## **Dell UltraSharp 25 USB-C Monitör - U2520D/U2520DR**

Kullanıcı Kılavuzu

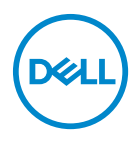

**Model: U2520D/U2520DR Düzenleyici model: U2520Db** **NOT: NOT, bilgisayarınızı daha iyi kullanmanıza yardımcı olacak önemli bilgileri göstermektedir.**

**DİKKAT: DİKKAT, talimatlara uygun hareket edilmediğinde donanımda zarar ya da veri kaybına neden olabilecek durumları göstermektedir.**

**UYARI: UYARI, mal zararı, kişisel yaralanma ya da ölümle sonuçlanabilecek durumları göstermektedir.**

**Telif hakkı © 2020 Dell Inc. veya yan kurumları. Tüm hakları saklıdır.** Dell, EMC ve diğer ticari markalar Dell Inc.'in veya yan kuruluşlarının ticari markalarıdır. Diğer ticari markalar kendi sahiplerinin ticari markaları olabilir.

2020 - 12

Rev. A02

# **İçindekiler**

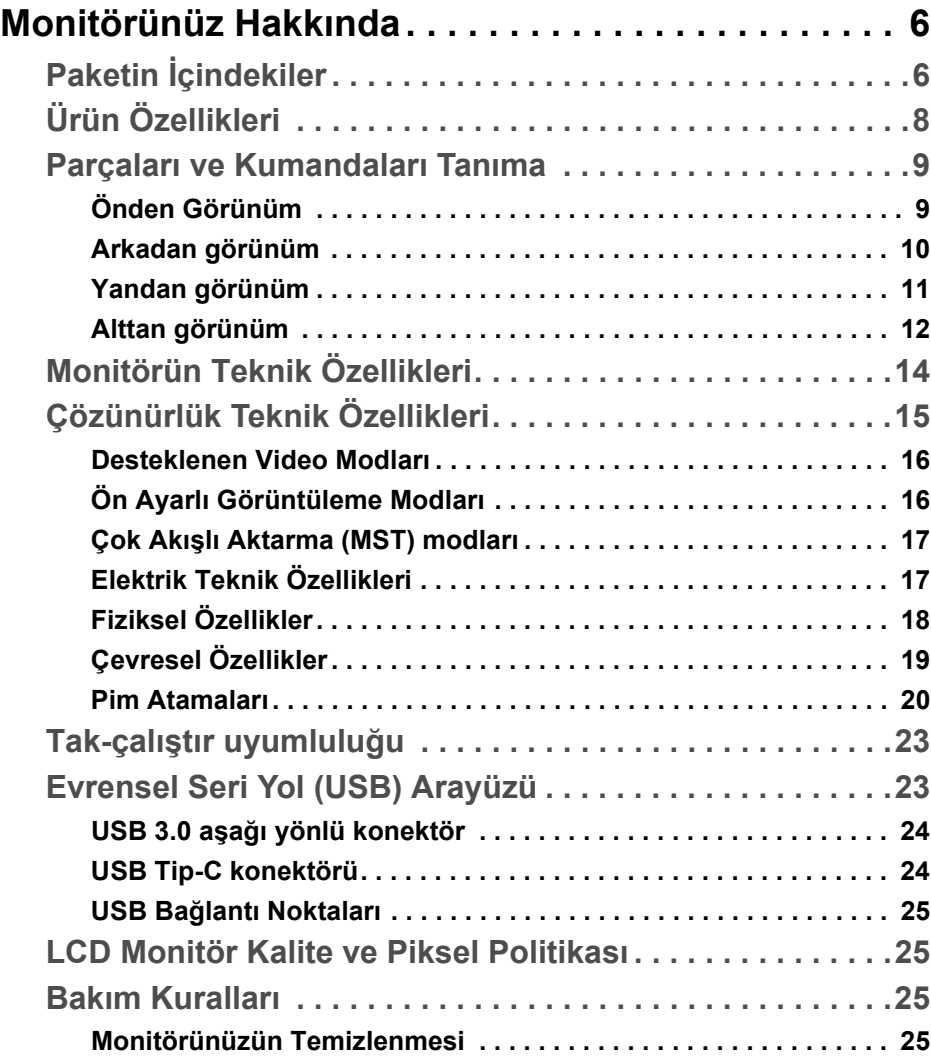

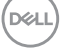

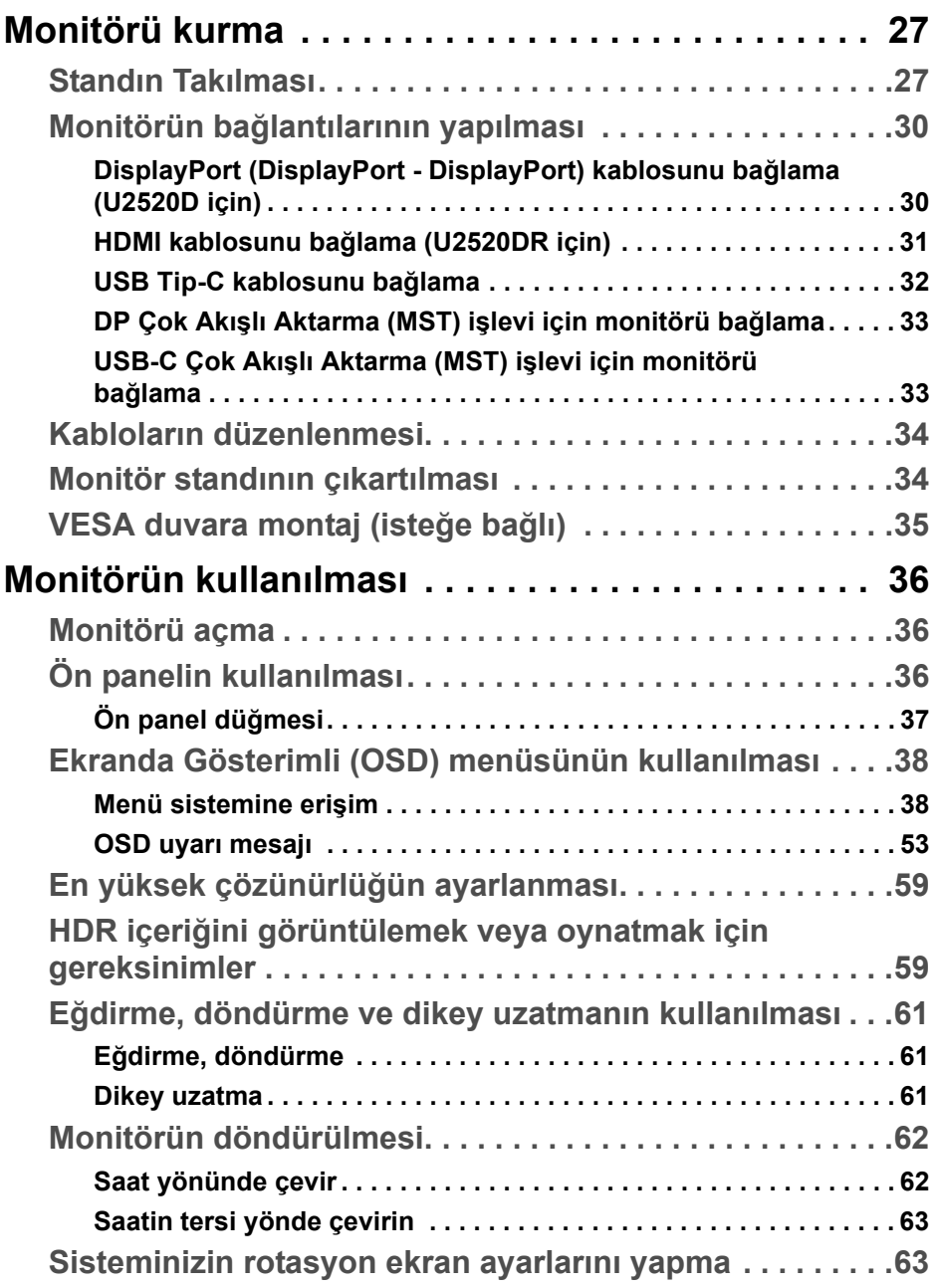

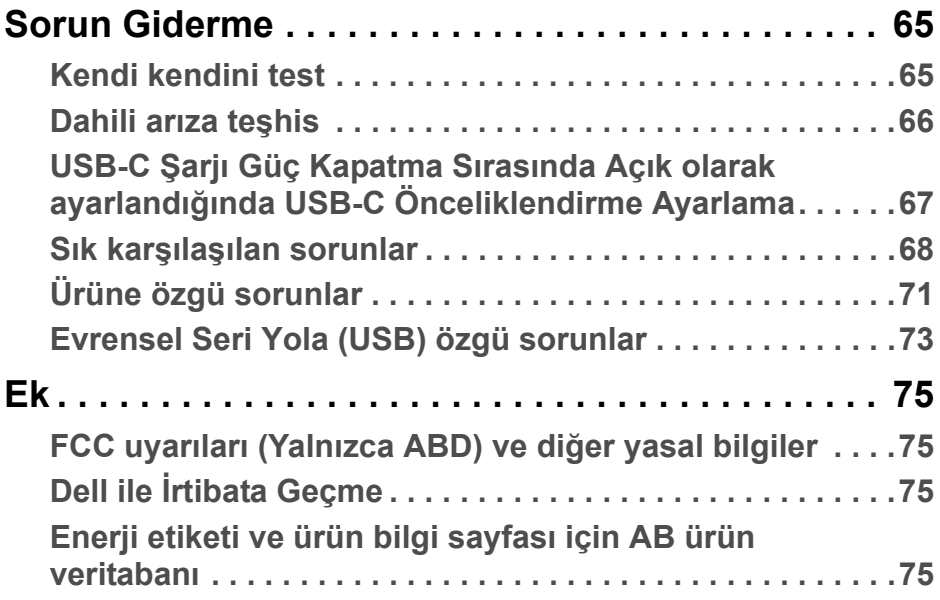

 $\left(\begin{smallmatrix} 0 & 0 \\ 0 & 0 \\ 0 & 0 \end{smallmatrix}\right)$ 

## <span id="page-5-0"></span>**Monitörünüz Hakkında**

## <span id="page-5-1"></span>**Paketin İçindekiler**

Monitörünüzle, aşağıdaki tabloda listelenen parçalar birlikte gelmektedir. Eğer herhangi bir parça eksikse, Dell teknik desteği ile temasa geçin. Daha fazla bilgi için bkz. Dell ile İ[rtibata Geçme.](#page-74-4)

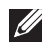

**NOT: Bazı öğeler isteğe bağlı olabilir ve monitörünüzle birlikte gönderilmeyebilir. Bazı özellikler bazı ülkelerde sunulmuyor olabilir.**

**NOT: Başka bir yerden satın aldığınız bir standı takıyorsanız, standla birlikte verilen kurulum talimatlarını uygulayın.** 

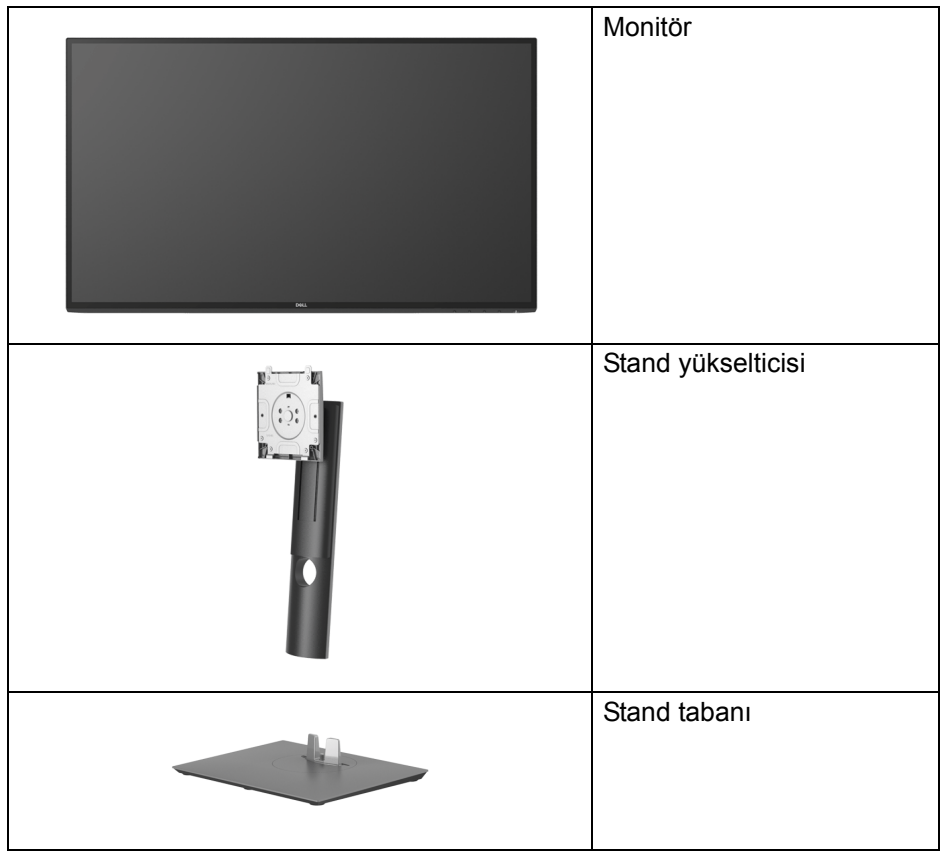

DØL

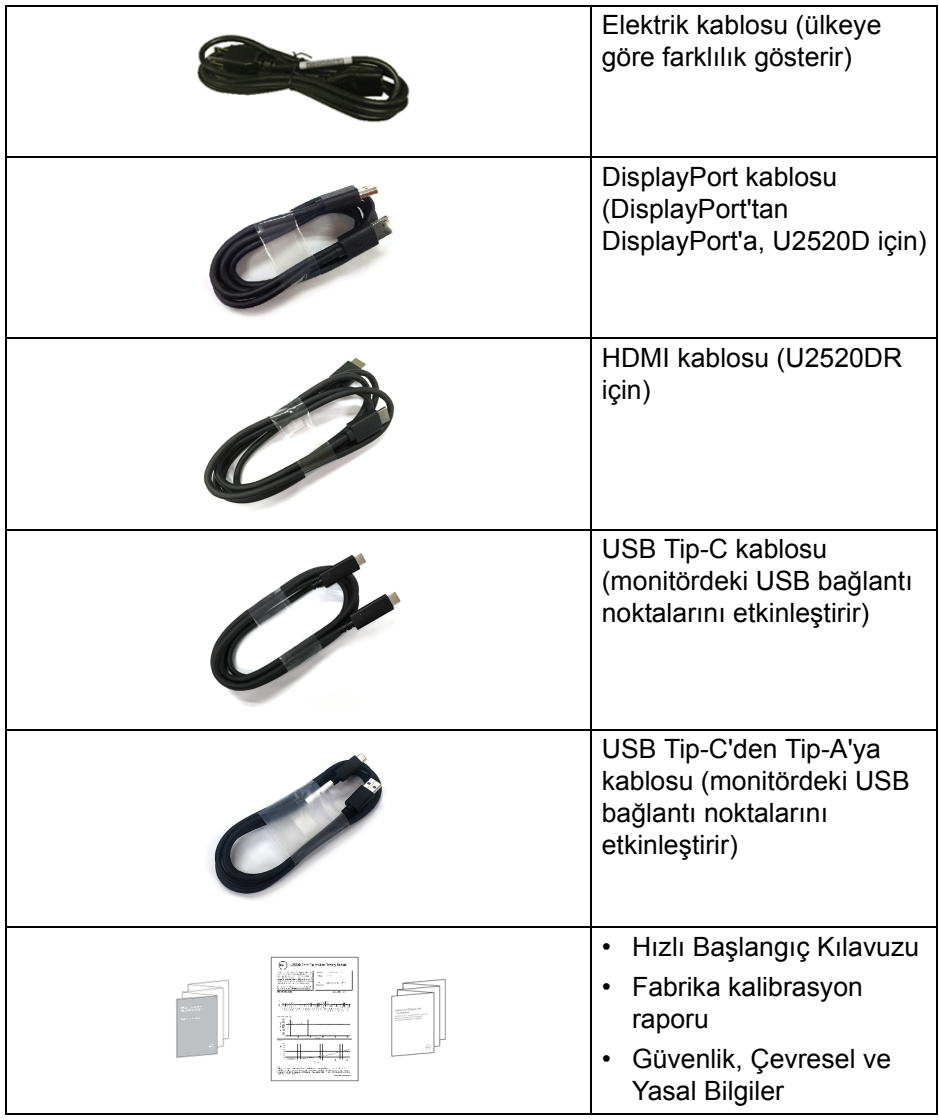

 $($ DELL

## <span id="page-7-0"></span>**Ürün Özellikleri**

**Dell U2520D/U2520DR** monitör, aktif matrisli, İnce Film Transistörlü (TFT), Sıvı Kristal Ekrana (LCD) ve LED arka ışığa sahiptir. Monitörün özellikleri arasında şunlar bulunmaktadır:

- 63,44 cm (25 inç) görüntülenebilir alan (çaprazlamasına ölçülür). 2560 x 1440 (16:9) çözünürlük, ayrıca daha düşük çözünürlükler için tam ekran desteği.
- Bir oturma veya bekleme konumundan görüntülemeye izin vermek için geniş görüntüleme açısı.
- Renk gamı %99 sRGB, ortalama Delta E < 2.
- DisplayPort, USB Tip-C ve HDMI ile dijital bağlanabilirlik.
- Video ve veri sinyali alırken uyumlu bir bilgisayara güç sağlayan (PD 90 W) tekli USB Tip-C.
- Eğdirme, döndürme, yükseklik ve döndürme ayarlama özellikleri.
- Ultra ince kenar çoklu monitör kullanımında kenar boşluğunu en aza indirerek akıllı görüntüleme deneyiminde kolay kurulum yapılmasına olanak sağlar.
- Esnek montaj çözümleri için çıkartılabilir stand ve Video Electronics Standards Association (VESA™) 100 mm montaj delikleri.
- 1 USB Tip-C yukarı akış bağlantı noktası, 1 USB Tip-C aşağı akış bağlantı noktası ve 3 USB Tip-A aşağı akış bağlantı noktası ile donatılmıştır.
- Sistem tarafından destekleniyorsa Tak ve çalıştır özelliği.
- Kolay ayarlama ve ekran optimizasyonu için Ekranda Gösterimli (OSD) ayarlar.
- Güç ve OSD düğmeleri kilitlenir.
- Güvenlik kilidi yuvası.
- Stand kilidi.
- Bekleme modunda < 0,3 W.
- DisplayHDR 400.
- Titremeyen ekran ile göz konforunuzu optimize edin.
- **UYARI: Monitörden gelen olası uzun dönem mavi ışık emisyonu etkileri göz yorgunluğu, dijital göz gerginliği ve benzeri dahil olmak üzere gözlere zarar verebilir. ComfortView özelliği, göz konforunu optimize etmek için monitörden çıkan mavi ışık miktarını azaltmak için tasarlanmıştır.**

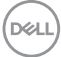

## <span id="page-8-0"></span>**Parçaları ve Kumandaları Tanıma**

## <span id="page-8-1"></span>**Önden Görünüm**

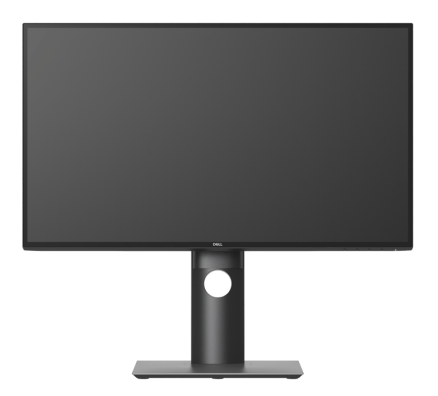

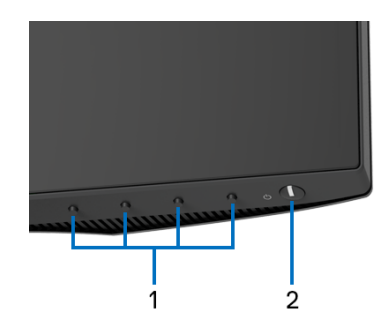

## **Ön panel kumandaları**

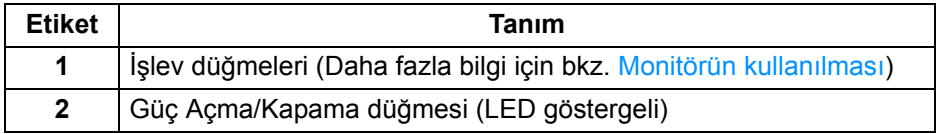

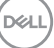

## <span id="page-9-0"></span>**Arkadan görünüm**

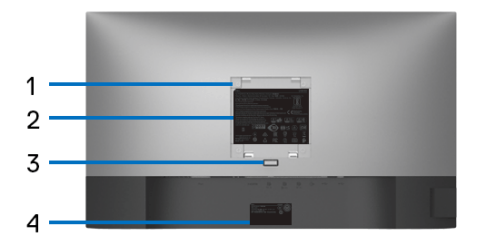

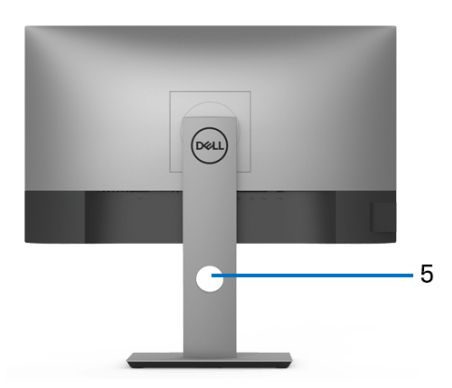

#### **Monitör standıyla arkadan görünüm**

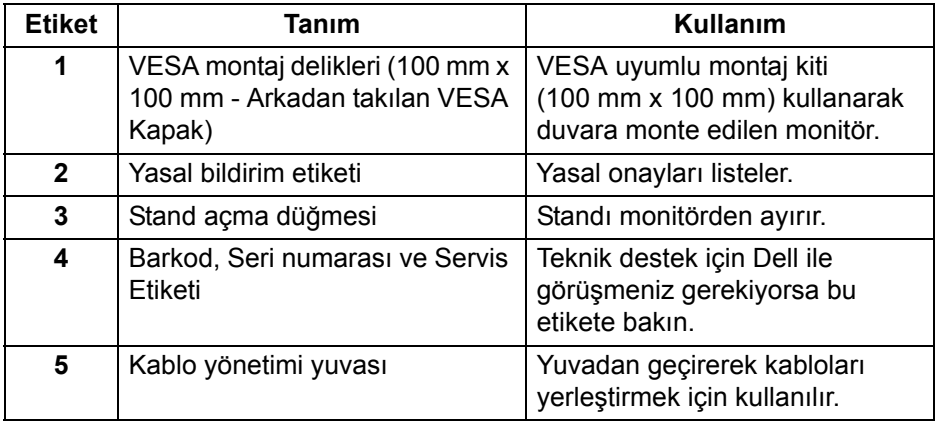

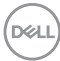

#### <span id="page-10-0"></span>**Yandan görünüm**

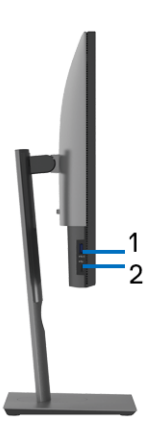

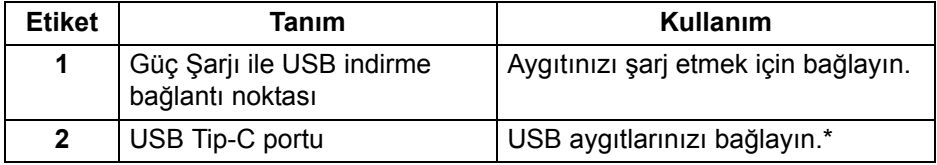

#### **NOT: Bu bağlantı noktalarını kullanmak için, USB Tip-C kablosunu (monitörünüz ile gönderilir) monitörünüzdeki USB Tip-C yükleme bağlantı noktasına ve bilgisayarınıza bağlamalısınız.**

\*Sinyal etkileşiminden kaçınmak için, kablosuz bir USB aygıtı bir USB indirme bağlantı noktalarında, komşu port(lar)a herhangi bir diğer USB aygıtının bağlanması ÖNERİLMEZ.

## <span id="page-11-0"></span>**Alttan görünüm**

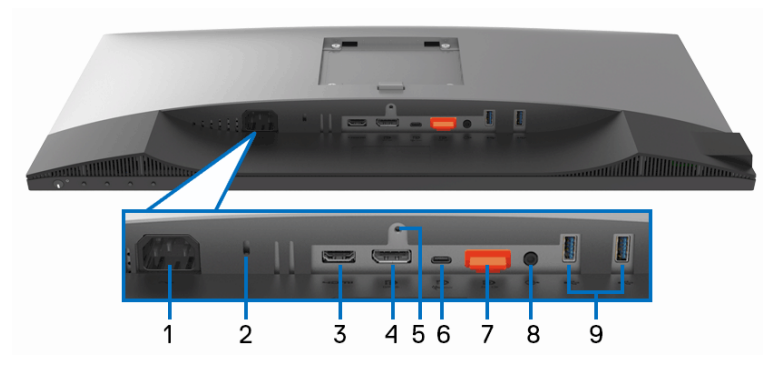

#### **Monitör standı olmadan alttan görünüm**

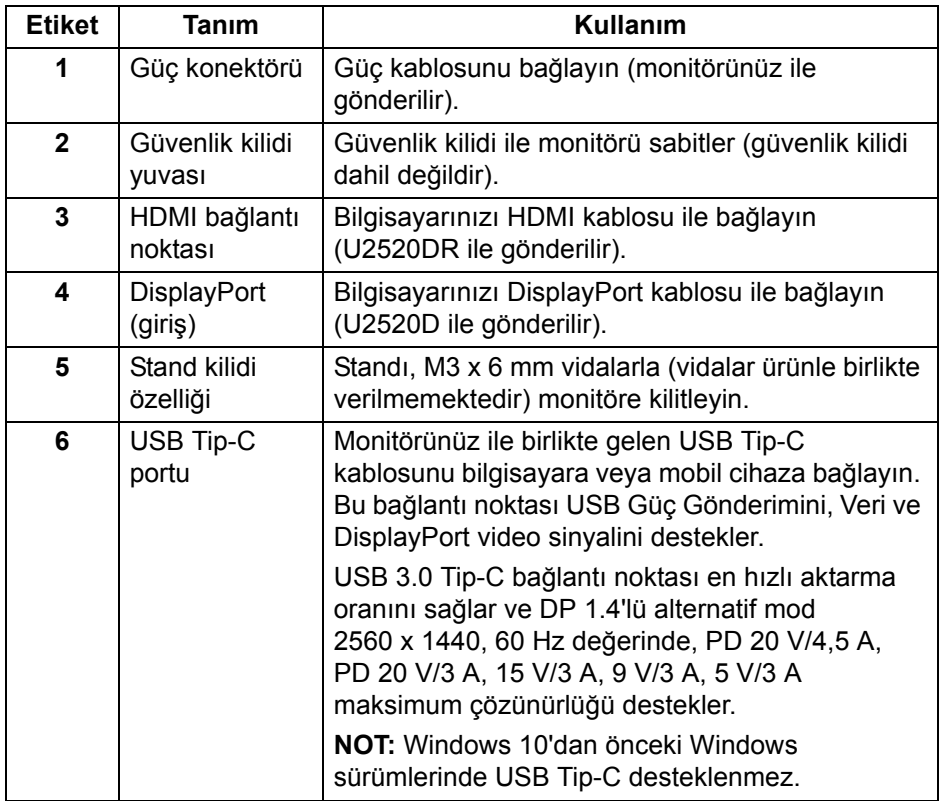

(dell

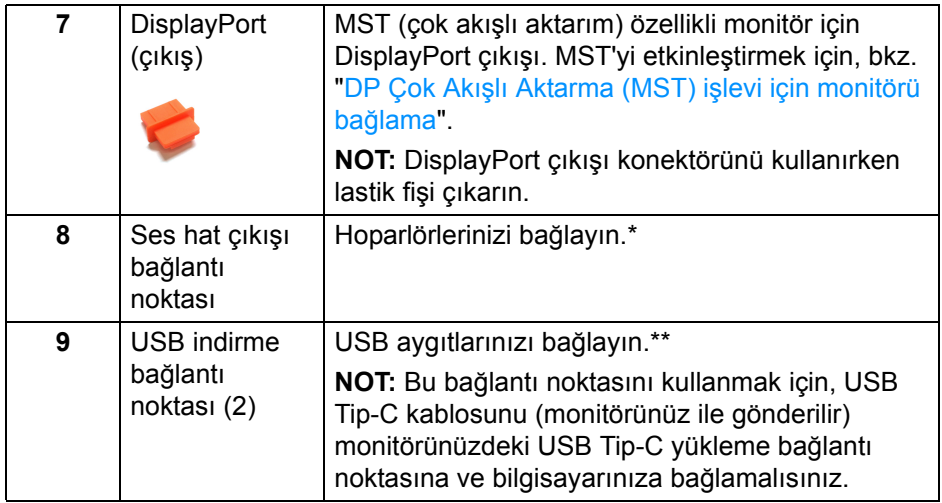

\*Ses hat çıkışı konektörü, kulaklık kullanımını desteklememektedir.

\*\*Sinyal etkileşiminden kaçınmak için, kablosuz bir USB aygıtı bir USB indirme bağlantı noktalarında, komşu port(lar)a herhangi bir diğer USB aygıtının bağlanması ÖNERİLMEZ.

## <span id="page-13-0"></span>**Monitörün Teknik Özellikleri**

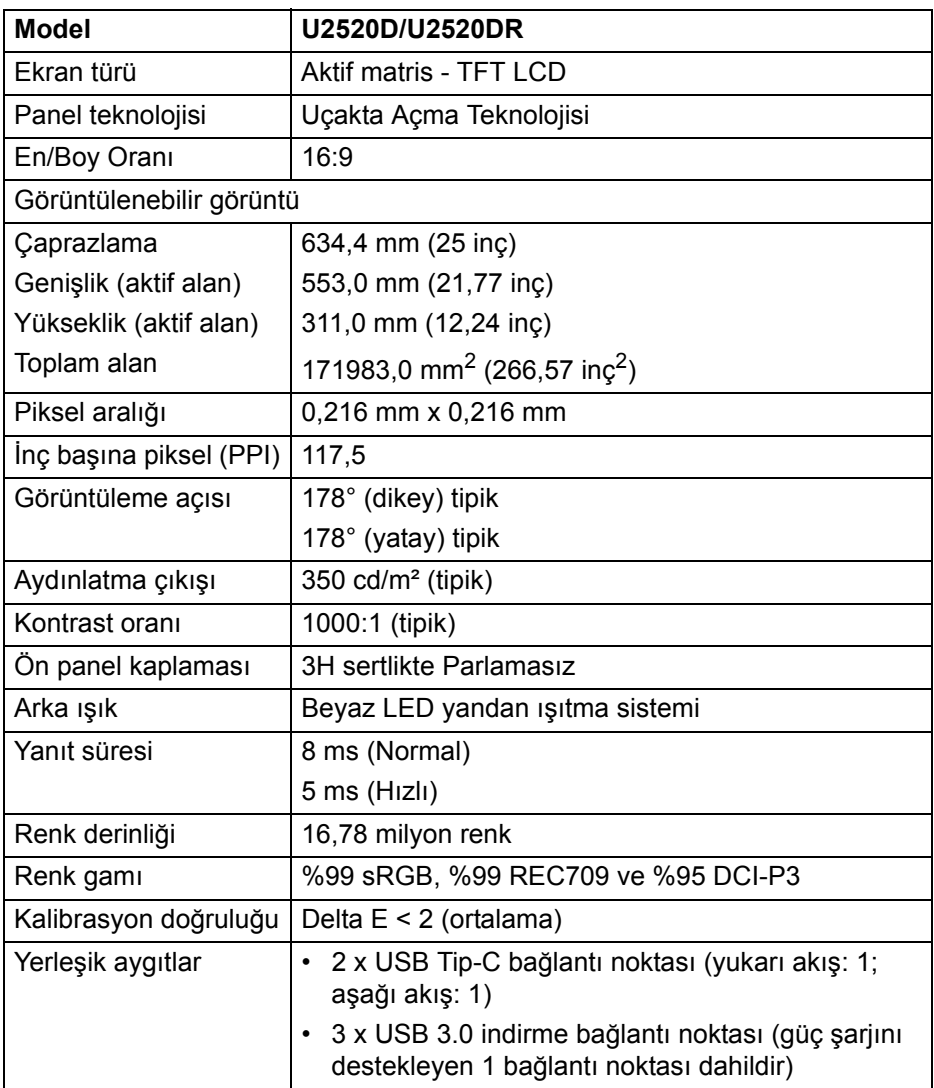

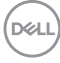

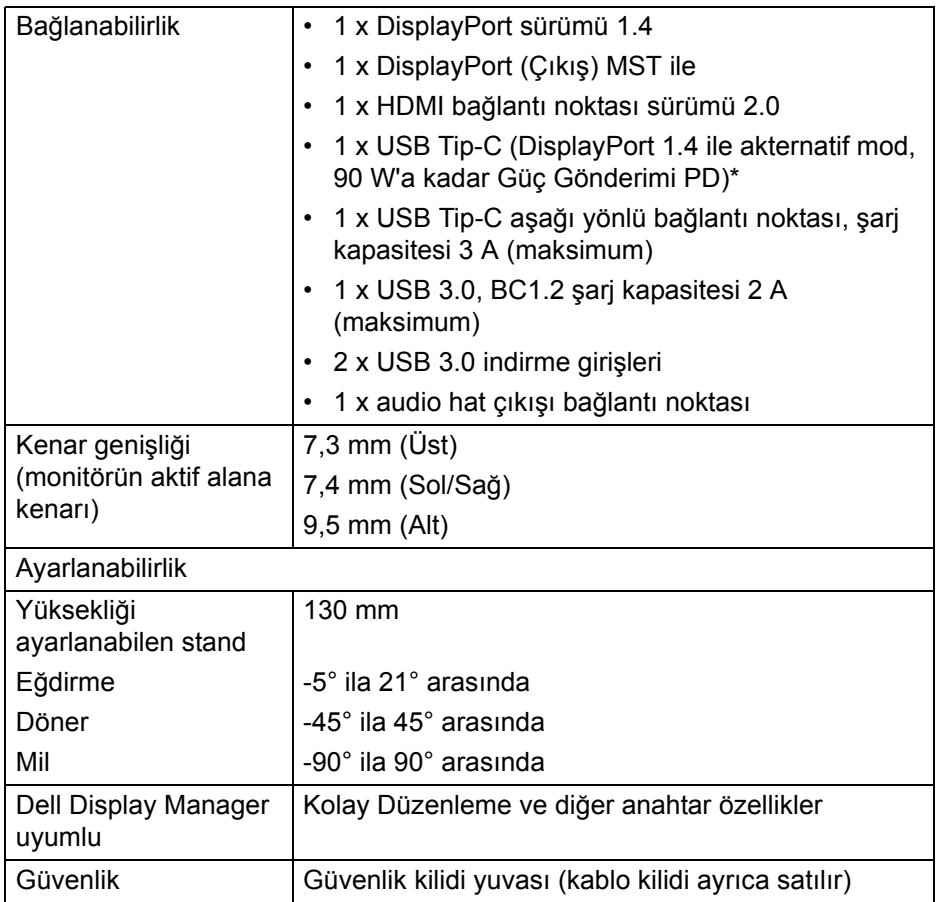

\*DisplayPort ve USB Tip-C (DisplayPort 1.4 ile alternatif mod): HDR/HBR3/ DisplayPort 1.4/MST/DP audio desteklenmektedir.

## <span id="page-14-0"></span>**Çözünürlük Teknik Özellikleri**

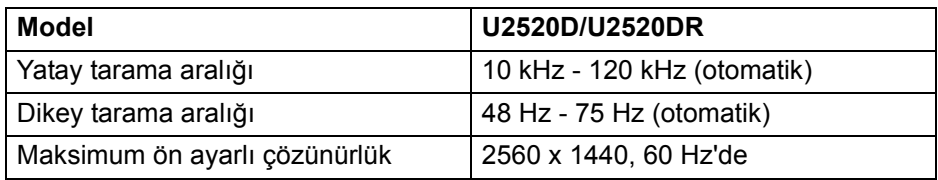

DELI

#### <span id="page-15-0"></span>**Desteklenen Video Modları**

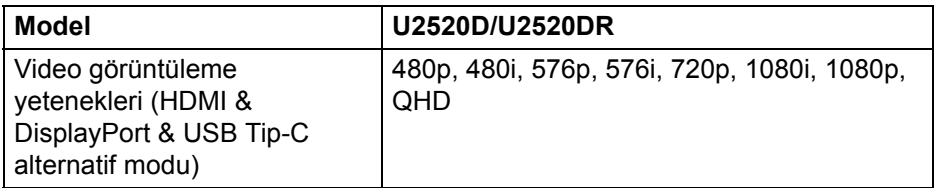

## <span id="page-15-1"></span>**Ön Ayarlı Görüntüleme Modları**

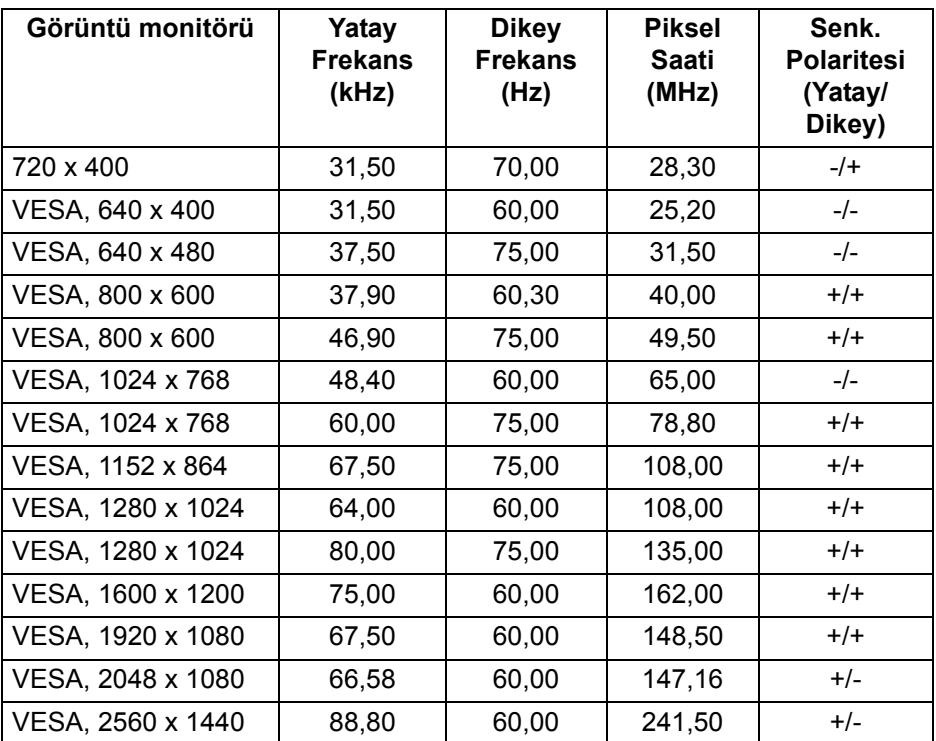

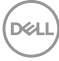

<span id="page-16-0"></span>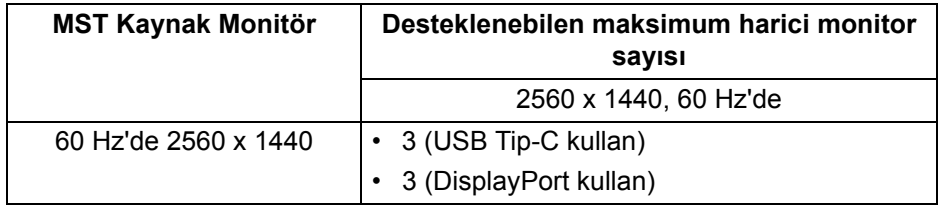

#### <span id="page-16-1"></span>**Elektrik Teknik Özellikleri**

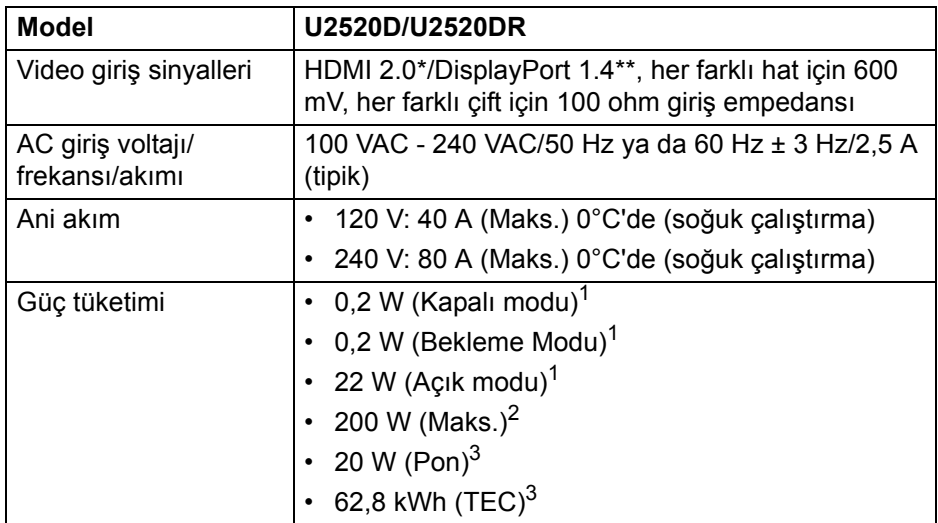

\*Desteklenmeyen HDMI 2.0 isteğe bağlı teknik özelliklerine HDMI Ethernet Kanalı (HEC), Audio Dönüş Kanalı (ARC), 3D formatif çözünürlüğü standardı ve 4K dijital sinema çözünürlüğü standardı dahildir.

\*\*HDR/HBR3/DisplayPort 1.4/MST/DP audio desteklenmektedir.

- $1$  EU 2019/2021 ve EU 2019/2013'te tanımlandığı gibi.
- <sup>2</sup> Tüm USB bağlantı noktalarında azami güç yüklemesi ile azami parlaklık ve kontrast ayarı.
- 3 Pon: Güç tüketimi Energy Star 8.0 sürümünde tanımlandığı gibi açık moddadır.

TEC: Toplam enerji tüketimi kWh olarak Energy Star 8.0 sürümünde tanımlandığı gibidir.

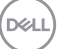

Bu belge sadece bilgi amaçlıdır ve laboratuvar performansını gösterir. Yazılıma, komponentlere ve sipariş verdiğiniz çevrebirimlere bağlı olarak ürününüz farklılık gösterebilir ve bu bilgileri güncelleme yükümlülüğü taşınmamaktadır.

Buna göre, müşteri elektrik toleransları veya diğer hususlar hakkında karar verirken bu bilgilere güvenmemelidir. Doğruluğu ya da eksiksizliği ile ilgili açık ya da zımni herhangi bir garanti verilmemiştir.

**NOT: Bu monitör ENERGY STAR onaylıdır. Bu ürün, OSD menüsündeki "Factory Reset" (Fabrika Ayarlarına Sıfırla) işlevi ile geri yüklenebilen fabrika varsayılan ayarlarında ENERGY STAR için uygundur. Fabrika varsayılan ayarlarının değiştirilmesi veya başka özelliklerin etkinleştirilmesi, ENERGY STAR tarafından belirtilen sınırı aşabilecek güç tüketimini artırabilir.**

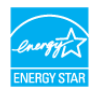

### <span id="page-17-0"></span>**Fiziksel Özellikler**

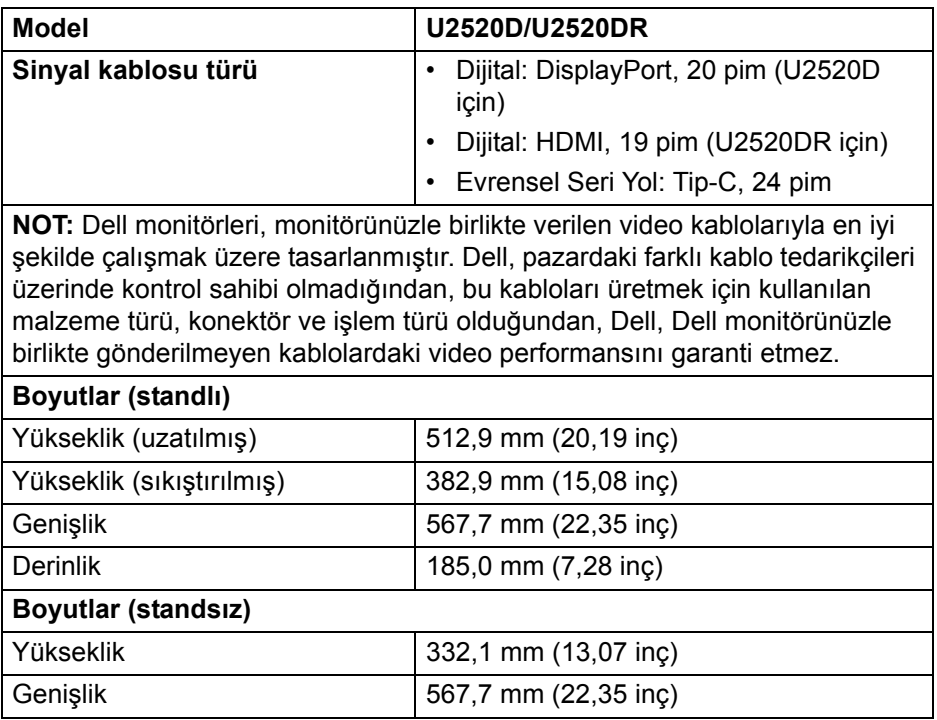

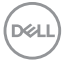

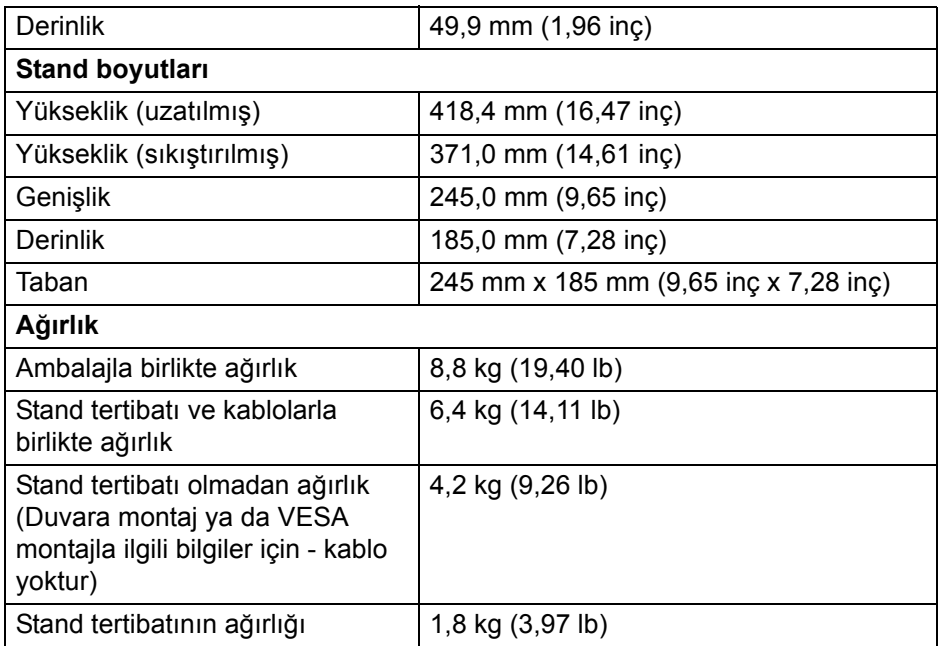

## <span id="page-18-0"></span>**Çevresel Özellikler**

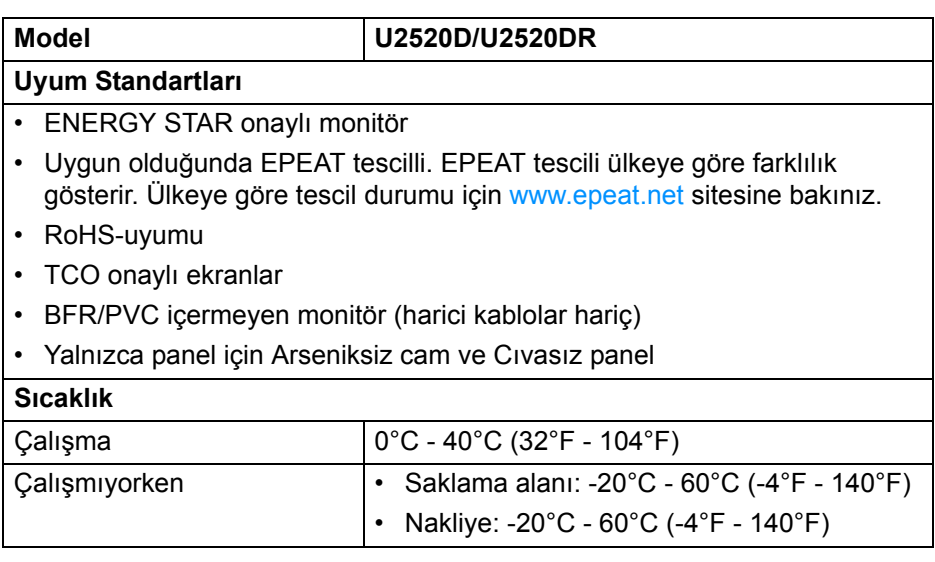

 $($ DELL

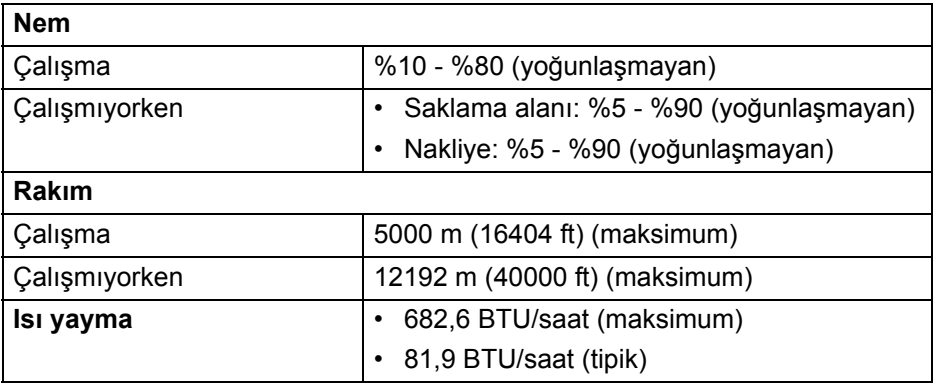

#### <span id="page-19-0"></span>**Pim Atamaları**

### **DisplayPort konektörü (giriş)**

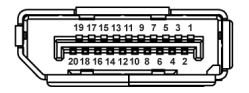

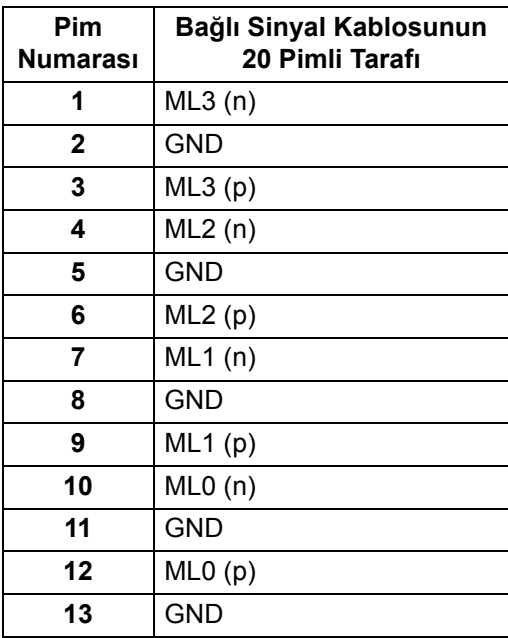

(dell

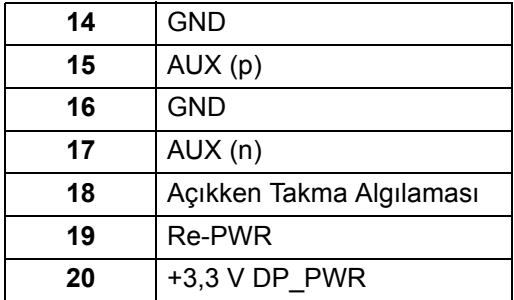

## **DisplayPort konektörü (çıkış)**

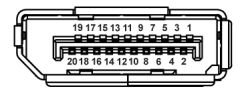

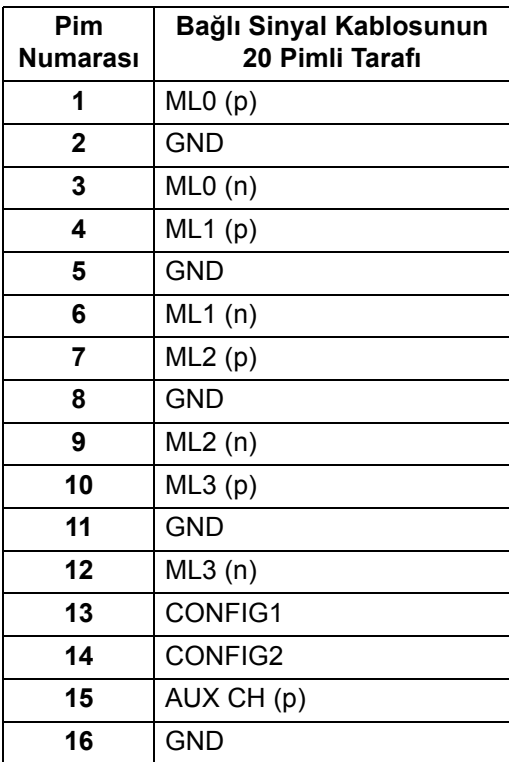

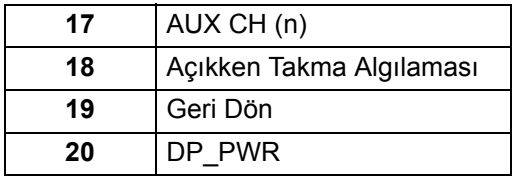

#### **HDMI konektörü**

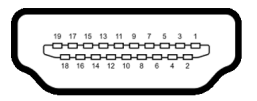

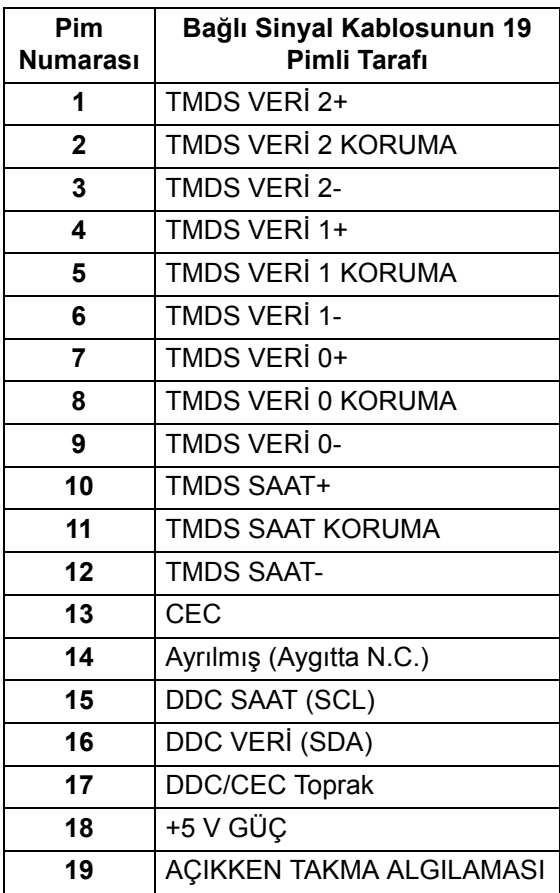

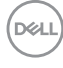

## <span id="page-22-0"></span>**Tak-çalıştır uyumluluğu**

Monitörü, herhangi bir Tak-Çalıştır uyumlu sisteme takabilirsiniz. Monitör, bilgisayar sistemine otomatik olarak Display Data Channel (DDC) protokollerini kullanarak Extended Display Identification Data (EDID) sunarak, sistemin kendini yapılandırmasını ve monitör ayarlarını en iyi değerlere getirmesini sağlar. Çoğu monitör otomatik olarak kurulur; isterseniz farklı ayarlar seçebilirsiniz. Monitör ayarlarını değiştirmekle ilgili daha fazla bilgi için [Monitörün kullanılması](#page-35-3) konusuna bakın.

## <span id="page-22-1"></span>**Evrensel Seri Yol (USB) Arayüzü**

Bu bölümde, monitörünüzün üzerinde bulunan USB bağlantı noktaları hakkında bilgiler bulunur.

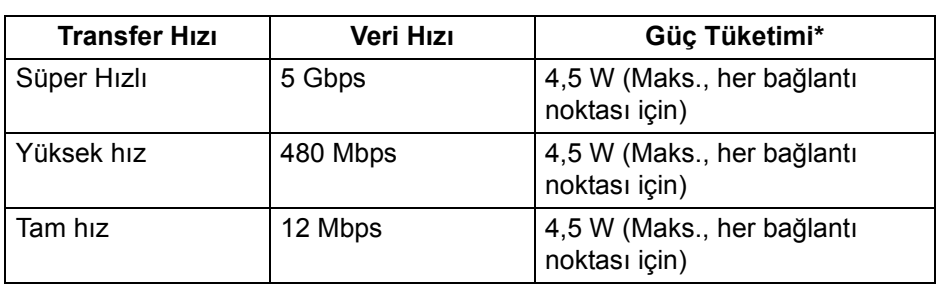

### **NOT: Bu monitör Süper Hızlı USB 3.0 uyumludur.**

\*2 A'ya kadar USB indirme bağlantı noktası ( $\leftarrow$ 1 pil ikonu ile) BC1.2 uyum aygıtları veya normal USB aygıtları ile.

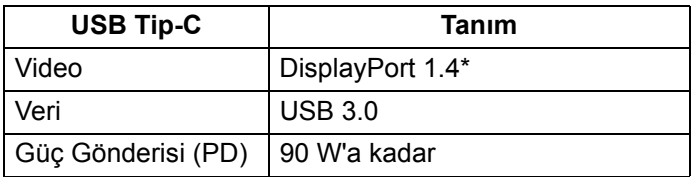

\*HDR/HBR3/DisplayPort 1.4/MST/DP audio desteklenmektedir.

**D**<sup></sup>

#### <span id="page-23-0"></span>**USB 3.0 aşağı yönlü konektör**

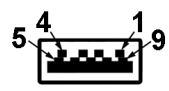

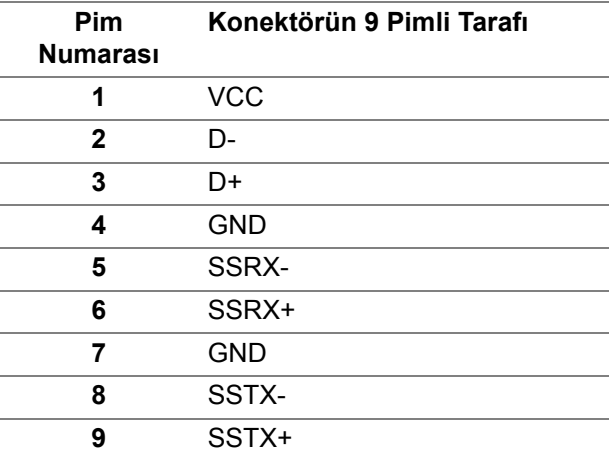

#### <span id="page-23-1"></span>**USB Tip-C konektörü**

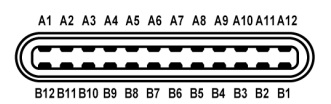

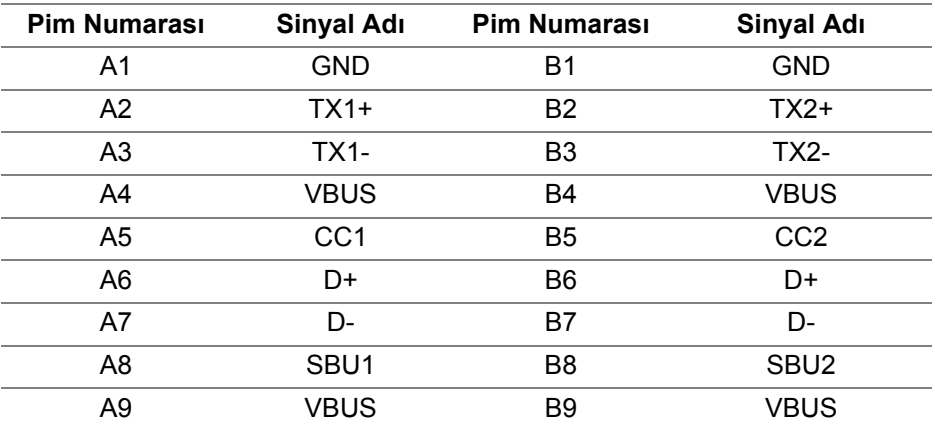

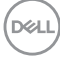

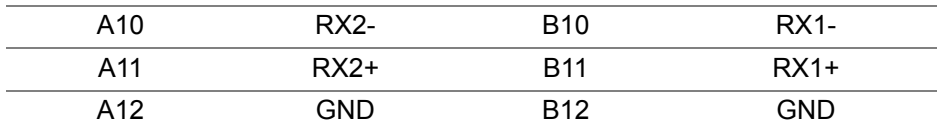

#### <span id="page-24-0"></span>**USB Bağlantı Noktaları**

- 1 USB Tip-C yukarı akış alt
- 1 USB Tip-C aşağı akış yan
- 3 aşağı yönlü alt (2) ve yan (1)

Güç Sari Etme Bağlantı Noktası - **peteri b**il simgesine sahip olan bağlantı noktası; Eğer cihaz BC1.2 uyumlu ise 2 A hızlı şarj kapasitesine kadar destekler.

**NOT: USB 3.0 işlevi, USB 3.0 özellikli bir bilgisayar gerektirmektedir.**

**NOT: Monitördeki USB bağlantı noktaları, yalnızca monitör Açıksa ya da Bekleme modundaysa çalışır. Monitörü kapatırsanız ve daha sonra tekrar açarsanız, bağlı cihazların normal işlevlerine geri dönmesi birkaç saniye sürebilir.**

## <span id="page-24-1"></span>**LCD Monitör Kalite ve Piksel Politikası**

LCD Monitörü üretim işlemi sırasında, bir ya da daha fazla pikselin zor fark edilen şekilde değişmez duruma gelmesi normaldir. Bu durum ekranın kalitesini ya da kullanılabilirliğini etkilemez. Dell'in Monitör Kalitesi ve Piksel Politikası hakkında daha fazla bilgi almak için, bkz. [www.dell.com/support/monitors.](www.dell.com/support/monitors )

## <span id="page-24-2"></span>**Bakım Kuralları**

<span id="page-24-3"></span>**Monitörünüzün Temizlenmesi**

**DİKKAT: Monitörünüzü temizlemeden önce** [Güvenlik talimatları](#page-74-5)**'nı okuyun ve bunları uygulayın.**

#### **UYARI: Monitörü temizlemeden önce, monitörün güç kablosunu elektrik prizinden çıkartın.**

En iyi uygulama için paketi açarken, temizlik yaparken ya da monitörünüzü taşırken aşağıdaki listede verilen talimatları uygulayın:

• Antistatik ekranınızı temizlemek için yumuşak, temiz bir bezi suyla hafifçe ıslatın. Mümkünse, özel bir ekran temizleme bezi ya da antistatik kaplama için uygun solüsyon kullanın. Benzen, tiner, amonyak, aşındırıcı temizleyiciler ya da basınçlı hava kullanmayın.

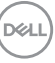

- Monitörü temizlemek için hafifçe nemlendirilmiş, ılık bir bez kullanın. Bazı deterjanlar monitörün üzerinde donuk bir film bıraktıklarından deterjan kullanmayın.
- Monitörünüzün paketini açtığınızda beyaz toz olduğunu fark ederseniz, bir bezle silin.
- Koyu renkli monitörler çizilebileceğinden ve açık renkli monitörlere göre beyaz çizik izlerini daha fazla göstereceğinden monitörünüzü tutarken dikkatli olun.
- Monitörünüzün en iyi görüntü kalitesini koruması için dinamik olarak değişen bir ekran koruyucu kullanın ve kullanmadığınızda monitörünüzü kapatın.

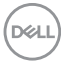

## <span id="page-26-0"></span>**Monitörü kurma**

## <span id="page-26-1"></span>**Standın Takılması**

**NOT: Stand fabrikada kurulmamış olarak gönderilir.**

**NOT: Aşağıdaki talimatlar monitörünüz ile birlikte gönderilen standı iliştirmek içindir. Başka bir yerden satın aldığınız bir standı takıyorsanız, standla birlikte verilen kurulum talimatlarını uygulayın.**

Monitör standını takmak için:

- **1.** Standı sabitlendiği üst bölümden çıkarmak için karton kapaklarındaki talimatları yerine getirin.
- **2.** Stand yükselticisini ve stand tabanını paketleme yastığından çıkarın.

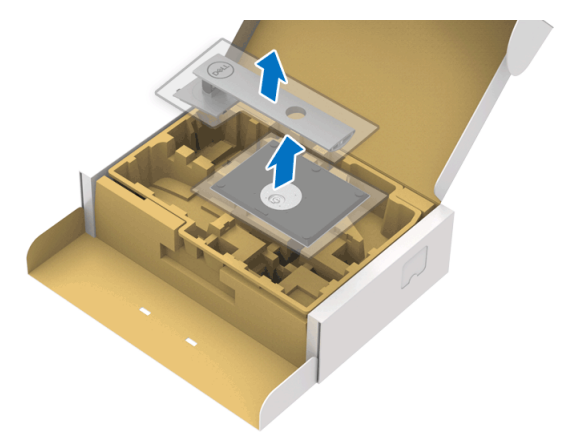

- **3.** Stand tabanı bloklarını stand yuvasına tam olarak yerleştirin.
- **4.** Vida tutma yerinden kaldırın ve vidayı saat yönünde çevirin.
- **5.** Vidayı tam olarak sıkıştırdıktan sonra, vida tutma kısmını yuvasında düz sekilde tutun.

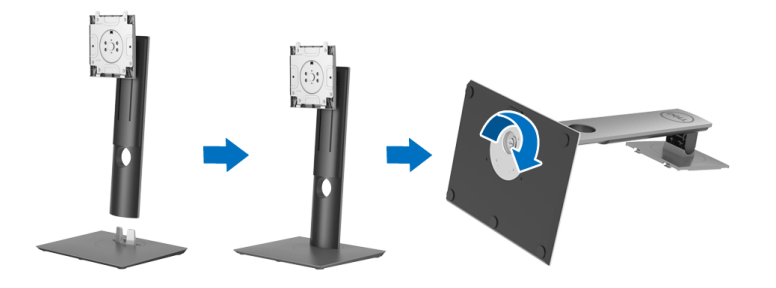

**D**<sup></sup>

**6.** Kapağı gösterildiği gibi kaldırarak stand montajı için VESA alanına erişin.

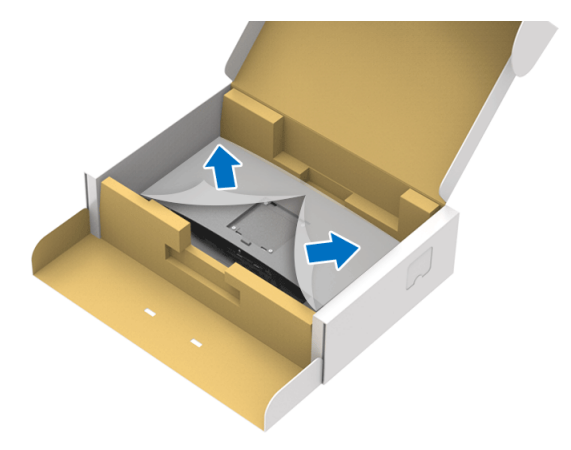

- **7.** Stand tertibatını monitöre takın.
	- **a.** Standın üst kısmındaki iki tırnağı, monitörün arkasındaki girintiye yerleştirin.
	- **b.** Yerine oturana kadar standa basın.

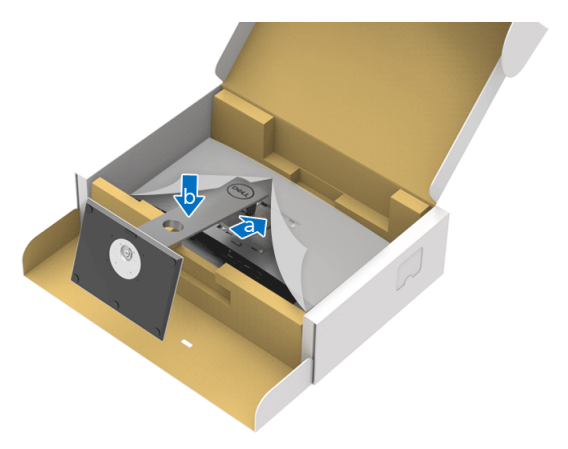

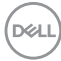

**8.** Monitörü dik yerleştirin.

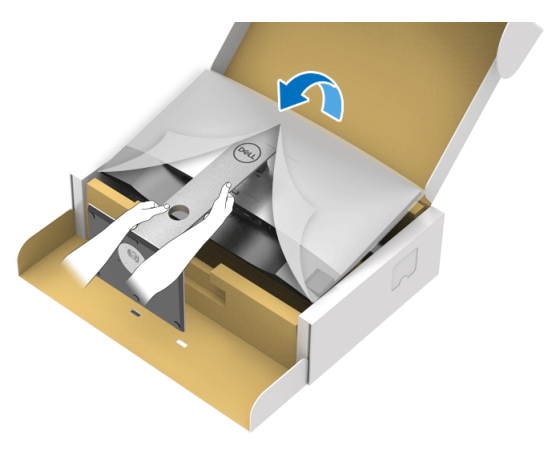

**NOT: Monitörü dikkatlice kaldırarak kaymaya veya düşmeye kaşı koruyun.**

**9.** Kapağı monitörden kaldırın.

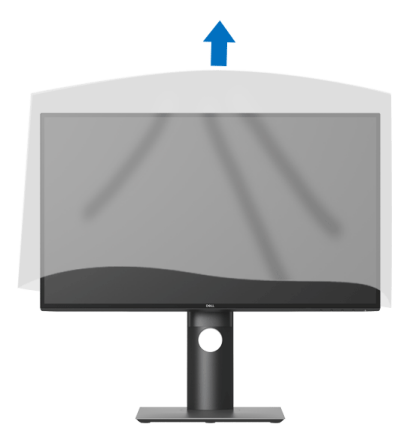

DELI

## <span id="page-29-0"></span>**Monitörün bağlantılarının yapılması**

- **UYARI: Bu bölümdeki işlemlerden herhangi birine başlamadan önce**  [Güvenlik talimatları](#page-74-5)**'nı uygulayın.**
- **NOT: Dell monitörleri, Dell tarafından verilen gelen kutusu kablolarıyla en iyi şekilde çalışmak üzere tasarlanmıştır. Dell, Dell olmayan kabloları kullanırken video kalitesini ve performansını garanti etmez.**

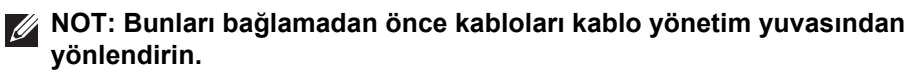

- **NOT: Tüm kabloları aynı anda bilgisayarınıza takmayın.**
- **NOT: Kullanılan grafikler temsili olarak verilmektedir. Bilgisayarın görüntüsü farkı olabilir.**

Monitörünüzü bilgisayara bağlamak için:

- **1.** Bilgisayarınızı kapatın ve güç kablosunu çıkartın.
- **2.** DisplayPort, HDMI veya USB Tip-C kablosunu monitörünüzden bilgisayarınıza takın.

## <span id="page-29-1"></span>**DisplayPort (DisplayPort - DisplayPort) kablosunu bağlama (U2520D için)**

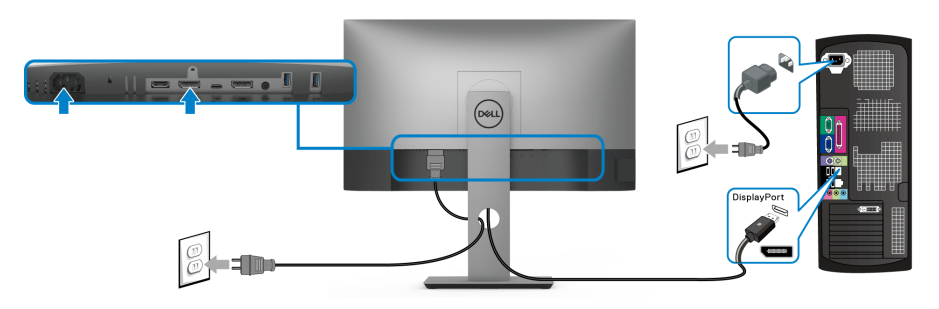

- **NOT: Fabrika ayarlarının varsayılan değeri DP1.4'tür (DP1.2 desteklenir). Eğer DisplayPort kablosu bağlandıktan sonra monitörde herhangi bir içerik görüntülenmezse, aşağıdaki prosedürleri izleyerek ayarları DP1.1'e değiştirin:**
	- $\cdot$  OSD menüsünü etkinleştirmek için herhangi bir düğmeye ( $\bullet$  düğmesi hariç) basın.
	- ve düğmelerini kullanarak **Input Source (Giriş Kaynağı)**'nı

vurgulayın, ardından  $\blacktriangleright$  düğmesini kullanarak alt menüye girin.

DØLI

- ve düğmelerini kullanarak **DP** öğesini vurgulayın.
- düğmesine yaklaşık 10 saniye basılı tutun ve DisplayPort yapılandırma mesajı belirir.
- düğmesini kullanarak **Disable (Devre Dışı Bırak)** öğesini seçin ve ayarları değiştirin.

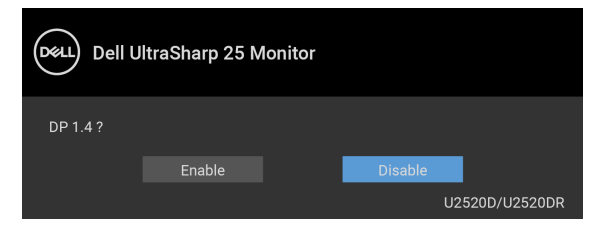

Yukarıdaki adımları tekrarlayarak gerekirse DisplayPort formatı ayarlarını değiştirin.

#### <span id="page-30-0"></span>**HDMI kablosunu bağlama (U2520DR için)**

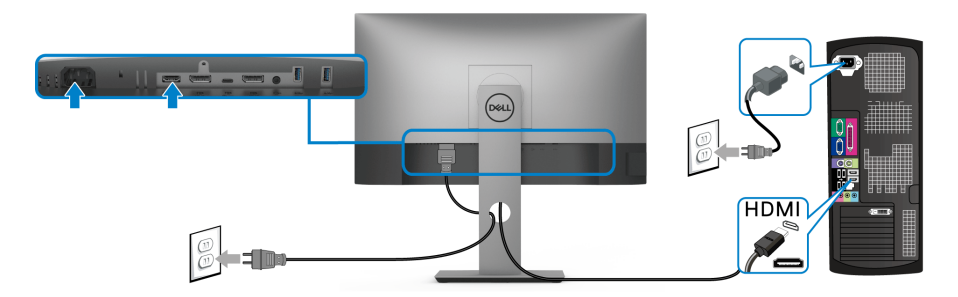

- **NOT: Fabrika varsayılan ayarı HDMI 2.0'dır. Eğer HDMI kablosu bağlandıktan sonra monitörde herhangi bir içerik görüntülenmezse, aşağıdaki prosedürleri izleyerek ayarları HDMI 2.0'dan HDMI 1.4'e değiştirin:**
	- $\cdot$  OSD menüsünü etkinleştirmek için herhangi bir düğmeye ( $\bullet$  düğmesi hariç) basın.

• ve düğmelerini kullanarak **Input Source (Giriş Kaynağı)**'nı

vurgulayın, ardından  $\bullet$  düğmesini kullanarak alt menüye girin.

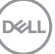

- ve düğmelerini kullanarak **HDMI** öğesini vurgulayın.
- düğmesine yaklaşık 10 saniye basılı tutun ve HDMI yapılandırma mesajı belirir.
- düğmesini kullanarak **Enable (Etkinleştir)** öğesini seçin ve ayarları değiştirin.

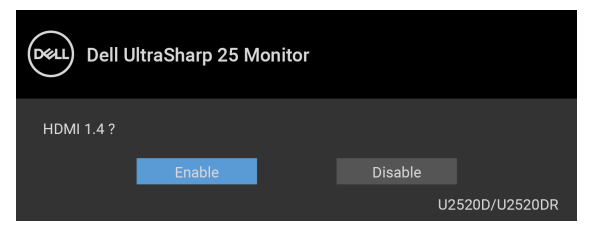

Yukarıdaki adımları tekrarlayarak gerekirse HDMI formatı ayarlarını değiştirin.

#### <span id="page-31-0"></span>**USB Tip-C kablosunu bağlama**

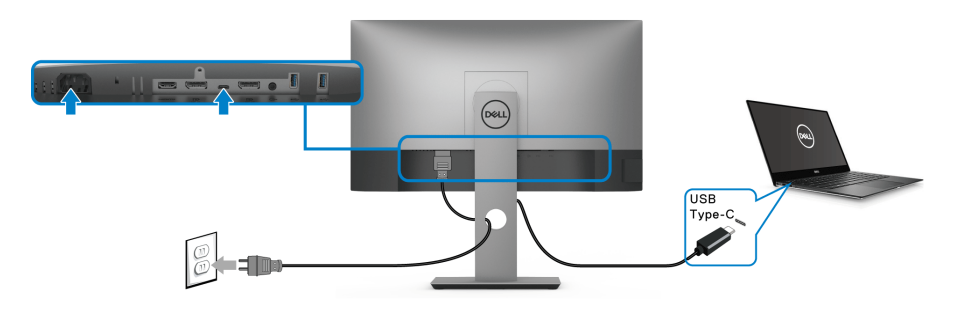

### **NOT: Sadece monitör ile birlikte gönderilen USB Tip-C kablosunu kullanın.**

- Bu bağlantı noktası DisplayPort Alternatif Modunu (sadece DP 1.4 standardı) destekler.
- USB Tip-C güç gönderisi uyumlu bağlantı noktası (PD Sürüm 3.0) 90 W'a kadar güç gönderir.
- Eğer dizüstü bilgisayarınızı çalıştırmak için 90 W'dan büyük güç gerekirse ve pil boşalırsa, güç verilemeyebilir veya bu monitörün USB PD bağlantı noktası ile şarj edilebilir.

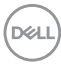

<span id="page-32-2"></span><span id="page-32-0"></span>**DP Çok Akışlı Aktarma (MST) işlevi için monitörü bağlama**

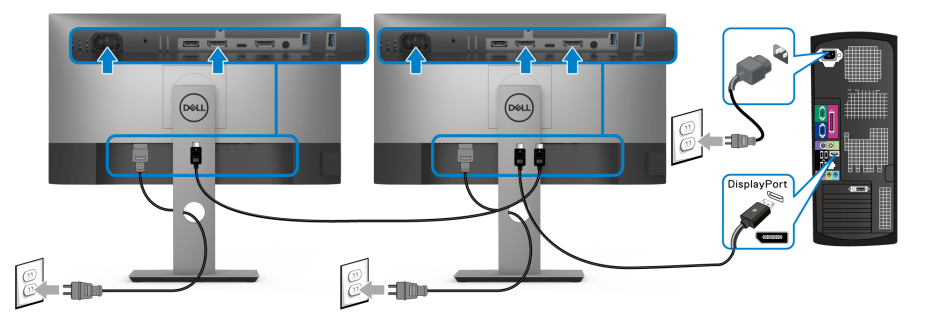

**NOT: Bu monitör, DP MST özelliğini destekler. Bu özelliği kullanmak için, PC Grafik Kartınız MST seçeneği ile DP 1.2'ye sertifikalanmalıdır.**

**NOT: DP çıkışı konektörünü kullanırken lastik fişi çıkarın.**

<span id="page-32-1"></span>**USB-C Çok Akışlı Aktarma (MST) işlevi için monitörü bağlama**

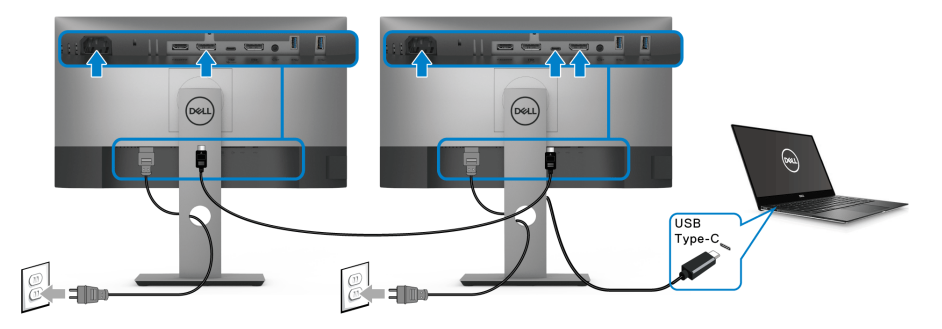

- **NOT: MST üzerinden maksimum desteklenen monitör sayısı, USB-C kaynağının bant genişliğine tabi tutulur.**
- **NOT: DP çıkışı konektörünü kullanırken lastik fişi çıkarın.**

## <span id="page-33-0"></span>**Kabloların düzenlenmesi**

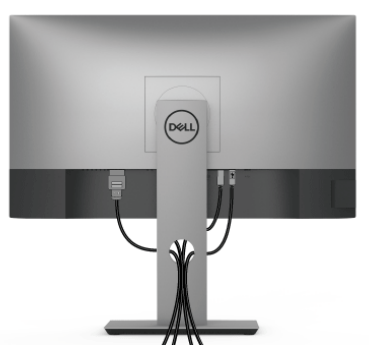

Tüm gerekli kabloları monitörünüze ve bilgisayarınıza taktıktan sonra (kabloların bağlanması hakkında bilgi için Monitörün bağ[lantılarının yapılması](#page-29-0) konusuna bakın) yukarıda gösterildiği gibi tüm kabloları düzenleyin.

## <span id="page-33-1"></span>**Monitör standının çıkartılması**

- **NOT: Standı çıkartırken LCD ekranının çizilmesini önlemek için monitörün yumuşak, temiz bir yüzeye yerleştirildiğinden emin olun.**
- **NOT: Aşağıdaki talimatlar monitörünüz ile birlikte gönderilen standı iliştirmek içindir. Başka bir yerden satın aldığınız bir standı takıyorsanız, standla birlikte verilen kurulum talimatlarını uygulayın.**

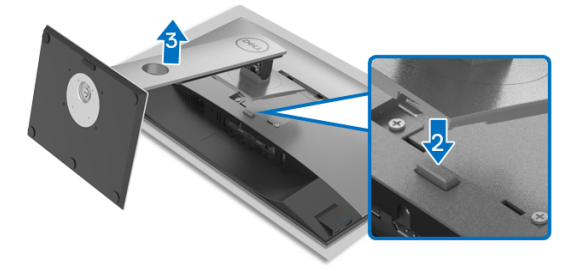

Standı çıkartmak için:

- **1.** Monitörü yumuşak bir bez ya da minderin üzerine yerleştirmeyin.
- **2.** Stand açma düğmesine basın ve basılı tutun.
- **3.** Standı monitörden kaldırın ve ayırın.

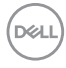

## <span id="page-34-0"></span>**VESA duvara montaj (isteğe bağlı)**

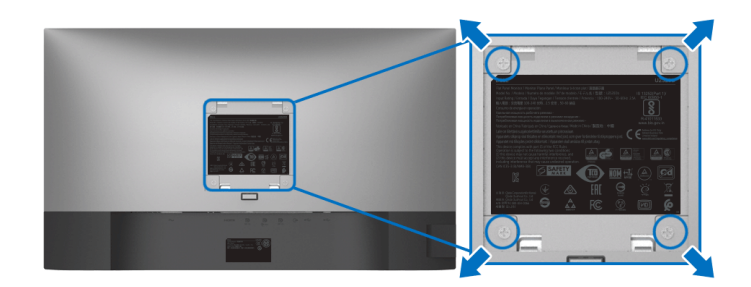

(Ekran boyutları: M4 x 10 mm).

VESA uyumlu duvara montaj kitiyle birlikte gelen talimatlara bakın.

- **1.** Monitör panelini, düz, dengeli bir masa üzerine koyduğunuz yumuşak bir bez ya da minder üzerine yerleştirin.
- **2.** Standı çıkartın. (Bkz. [Monitör standının çıkartılması\)](#page-33-1)
- **3.** Plastik kapağı yerinde tutan dört vidayı çıkartmak için Phillips yıldız tornavida kullanın.
- **4.** Duvara montaj kitinin montaj braketini monitöre takın.
- **5.** Monitörü duvara monte edin. Ayrıntılı bilgi için, duvara montaj kitiyle birlikte gönderilen belgeye bakın.
- **NOT: Yalnızca 16,8 kg en düşük ağırlık veya yük taşıma kapasitesine sahip UL veya CSA veya GS listeli duvara montaj braketi ile birlikte kullanılabilir.**

DØL

## <span id="page-35-3"></span><span id="page-35-0"></span>**Monitörün kullanılması**

## <span id="page-35-1"></span>**Monitörü açma**

Monitörü açmak için Güç düğmesine basın.

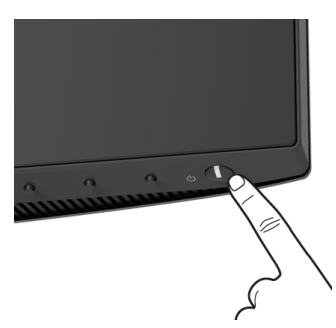

## <span id="page-35-2"></span>**Ön panelin kullanılması**

Ayarları düzenlemek için monitörün ön tarafındaki kontrol düğmelerini kullanın.

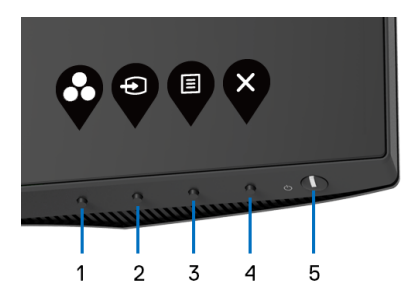

Aşağıdaki tabloda ön panel düğmeleri açıklanmaktadır:

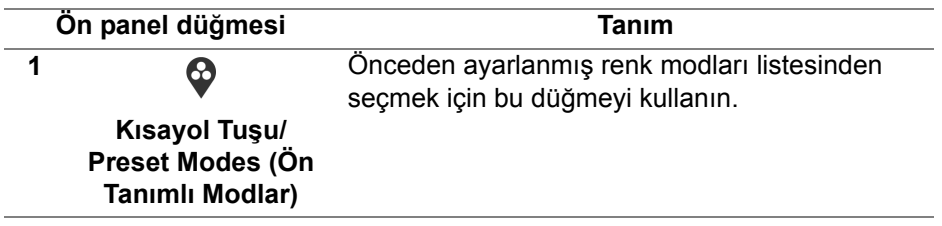

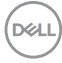
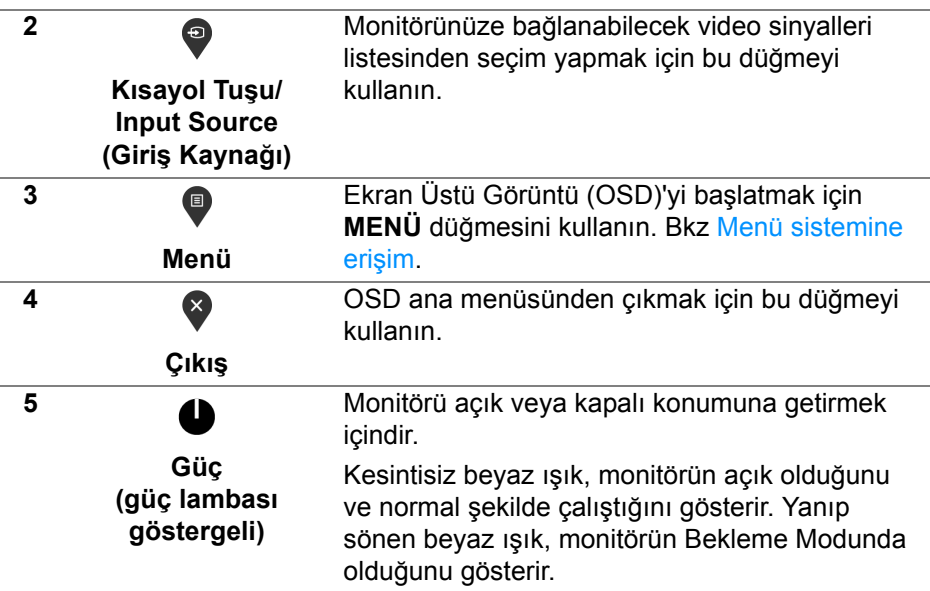

## **Ön panel düğmesi**

Görüntü ayarlarını düzenlemek için monitörün ön tarafındaki düğmeleri kullanın.

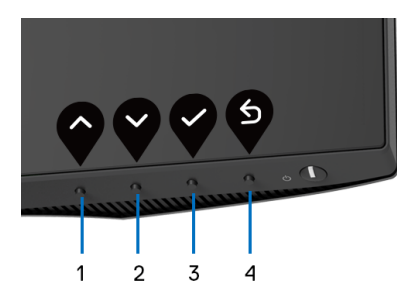

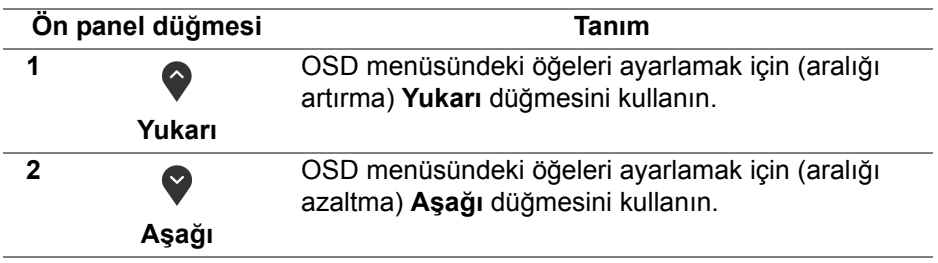

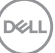

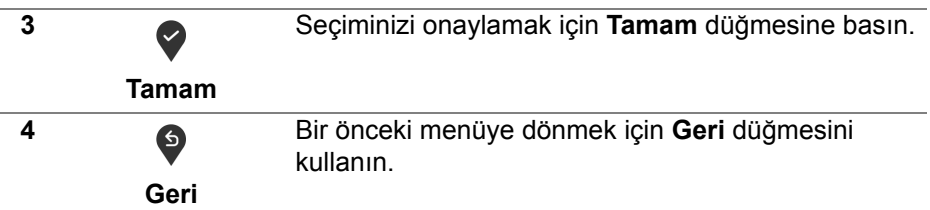

## <span id="page-37-1"></span>**Ekranda Gösterimli (OSD) menüsünün kullanılması**

<span id="page-37-0"></span>**Menü sistemine erişim**

- **NOT: Ayarları değiştirir ve daha sonra başka bir menüye geçer ya da OSD menüsünden çıkarsanız, monitör değişiklikleri otomatik olarak kaydeder. Ayarları değiştirdikten sonra OSD menüsünün kapanmasını beklediğinizde de değişiklikler kaydedilir.**
	- **1.** OSD menüsünü başlatmak ve ana menüyü görüntülemek için düğmesine basın.

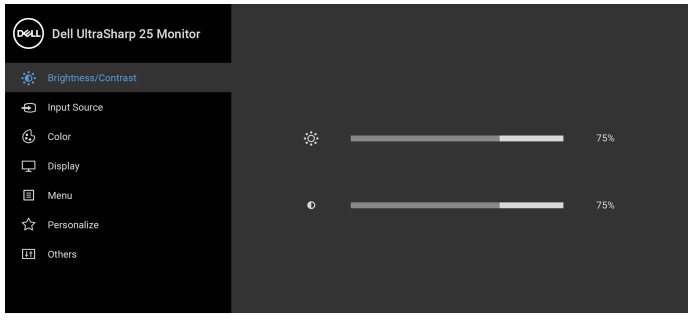

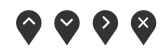

- **2.** Ayar seçenekleri arasında gezinmek için  $\Diamond$  ve  $\Diamond$  düğmelerini kullanın. Bir simgeden diğerine geçerken, seçenek adı vurgulanır. Monitörde kullanılabilecek tüm seçeneklerin tam listesi için aşağıdaki tabloya bakın.
- **3.** Vurgulanan seçeneği etkinleştirmek için bir kez  $\bullet$  veya  $\bullet$  veya  $\bullet$ düğmesine bir kez basın.
- **NOT: Görüntülenen yön düğmeleri (ve Tamam düğmesi) seçtiğiniz menüye göre değişebilir. Seçiminizi yapmak için mevcut düğmeleri kullanın.**

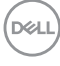

- **4.** İstenen parametreyi seçmek için  $\bullet$  ve  $\bullet$  düğmesine basın.
- **5.** Alt menüye girmek için  $\bullet$  düğmesine dokunun ve daha sonra değişikliklerinizi yapmak için menüdeki göstergelere göre yön düğmelerini kullanın.
- **6.** Ana menüye geri dönmek için  $\bullet$  düğmesini seçin.

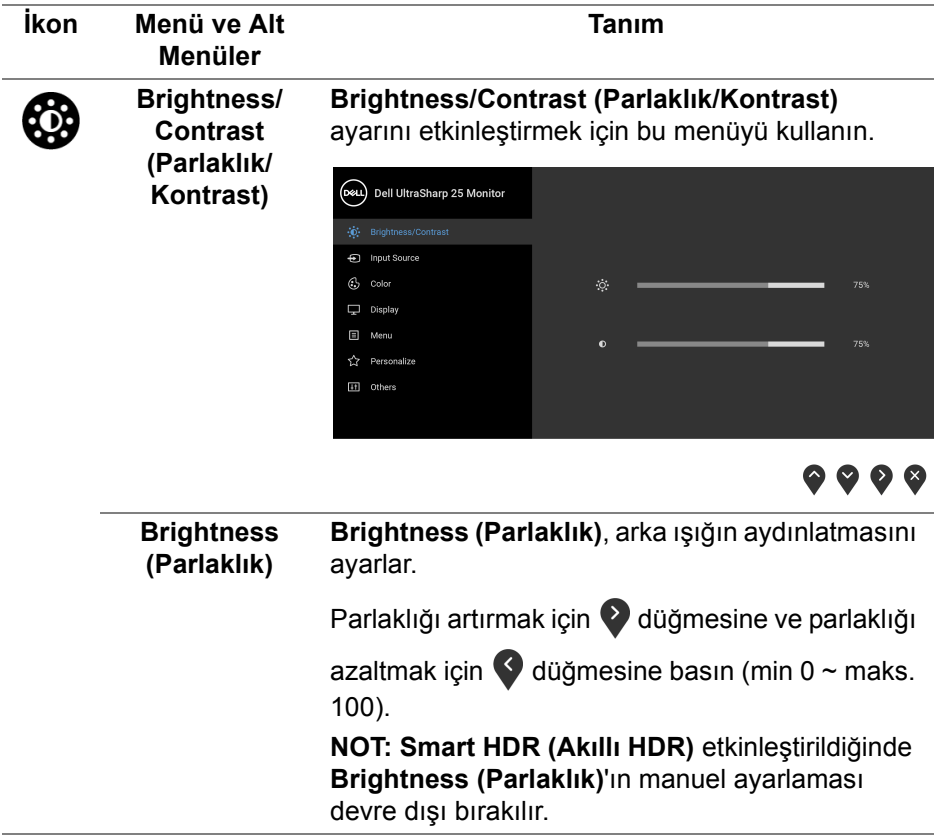

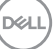

<span id="page-39-0"></span>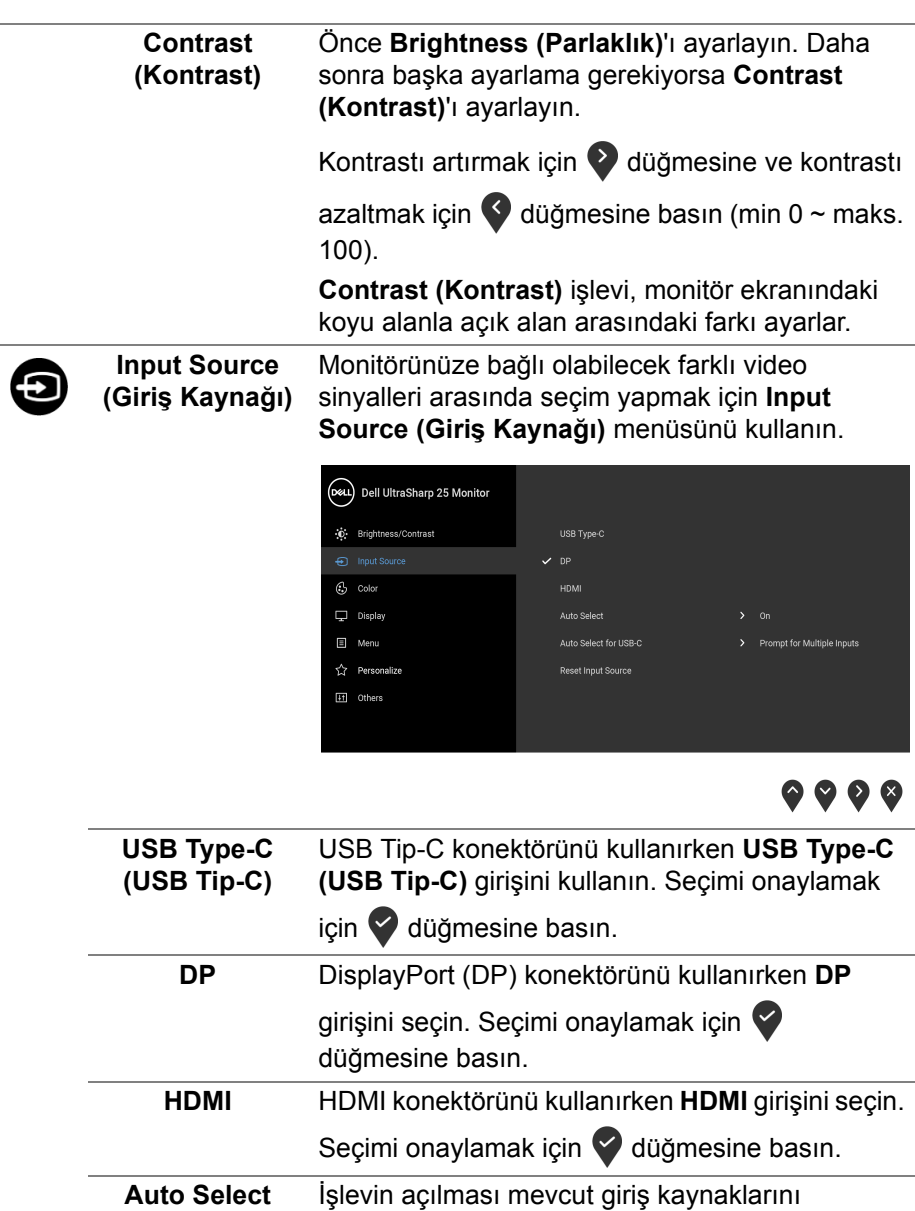

(dell

<span id="page-40-0"></span>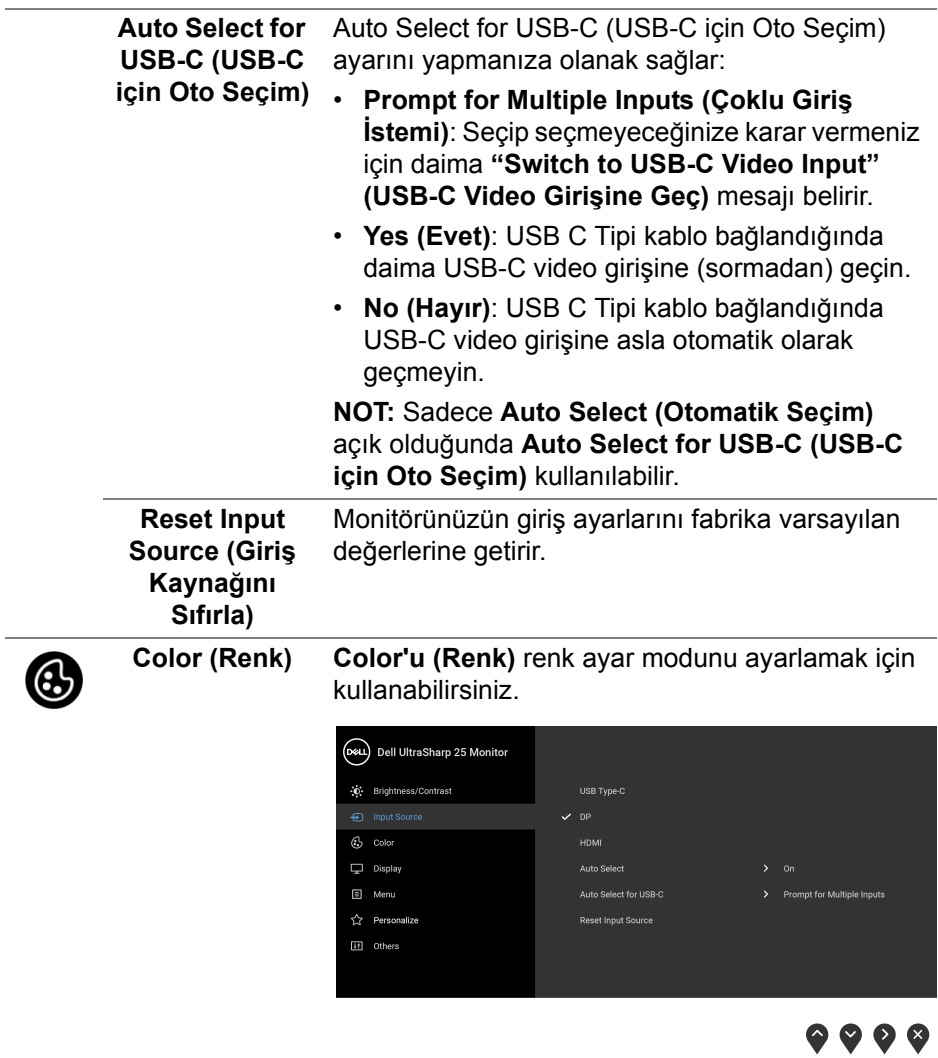

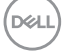

#### **Preset Modes (Ön Tanımlı Modlar)**

Önceden ayarlanmış renk modları listesinden seçmenize olanak sağlar.

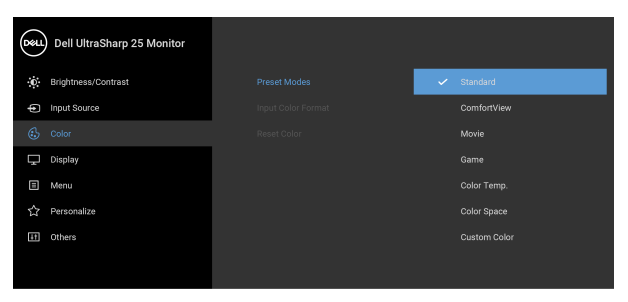

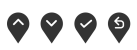

- **Standard (Standart)**: Monitörün varsayılan renk ayarlarını yükler. Bu, varsayılan ön ayar modudur.
- **ComfortView**: Görüntülemeyi gözleriniz için daha rahat hale getirmek için ekrandan çıkan mavi ışık seviyesini azaltır.

**UYARI: Monitörden gelen olası uzun dönem mavi ışık emisyonu etkileri dijital göz gerginliği, göz yorgunluğu ve gözlere gelebilecek diğer hasarlar dahil olmak üzere gözlere zarar verebilir. Monitörün uzun süre kullanılması aynı zamanda vücudun boyun, kol, sırt ve omuz gibi bölgelerinde ağrı oluşmasına sebep olabilir.**

Monitörü uzun süre kullandığınızda oluşan göz gerilimi ve boyun/kol/sırt/omuz sancısı riskini düşürmek için, size aşağıdakileri öneririz:

- 1. Ekran ile gözleriniz arasındaki mesafeyi 20 ila 28 inç (50 - 70 cm) arasında olacak şekilde ayarlayın.
- 2. Gözlerinizi nemlendirmek için sık sık gözlerinizi kapatıp açın veya monitörü uzun süre kullandığınızda gözlerinizi su ile ıslatın.
- 3. Her iki saatte bir 20 dakika düzenli ve sık mola verin.

**D**&LL

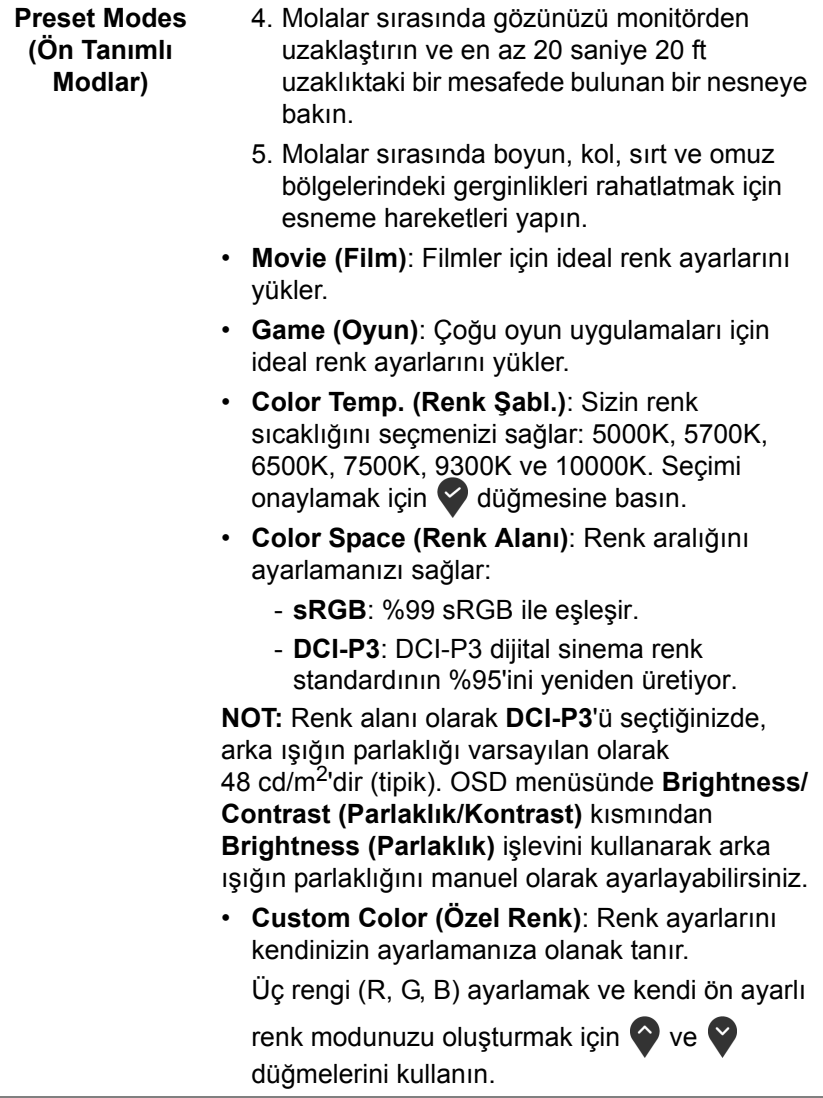

**DELL** 

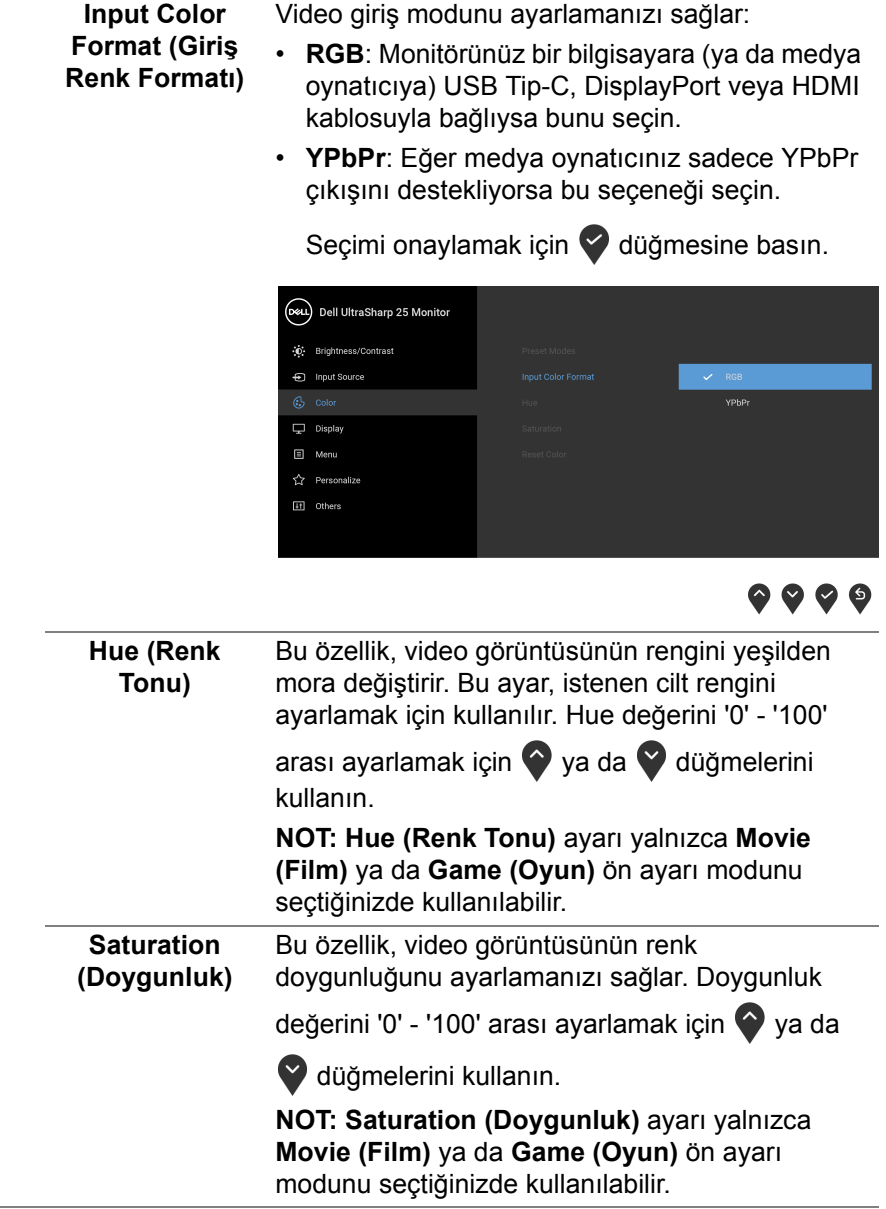

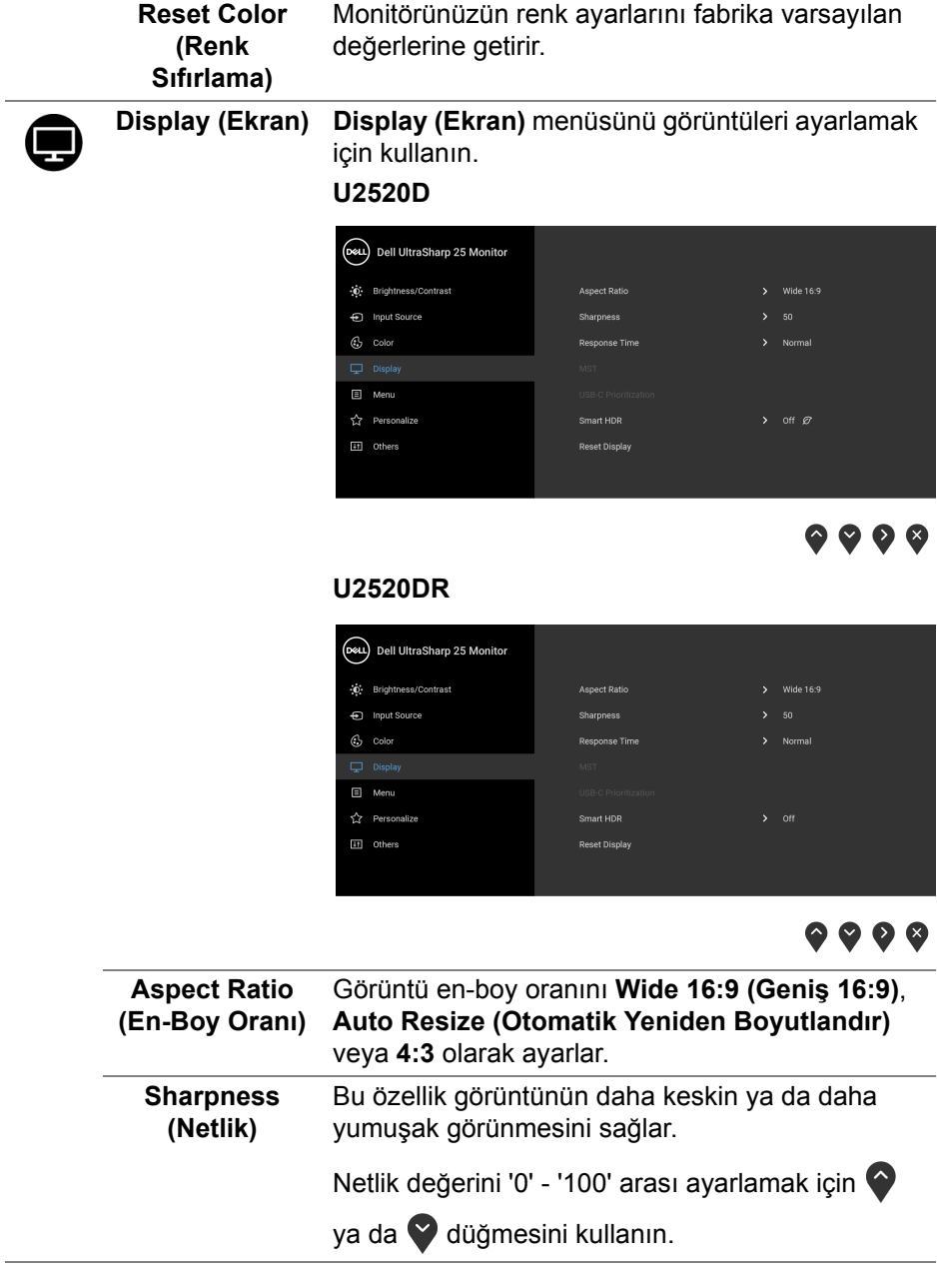

**DELL** 

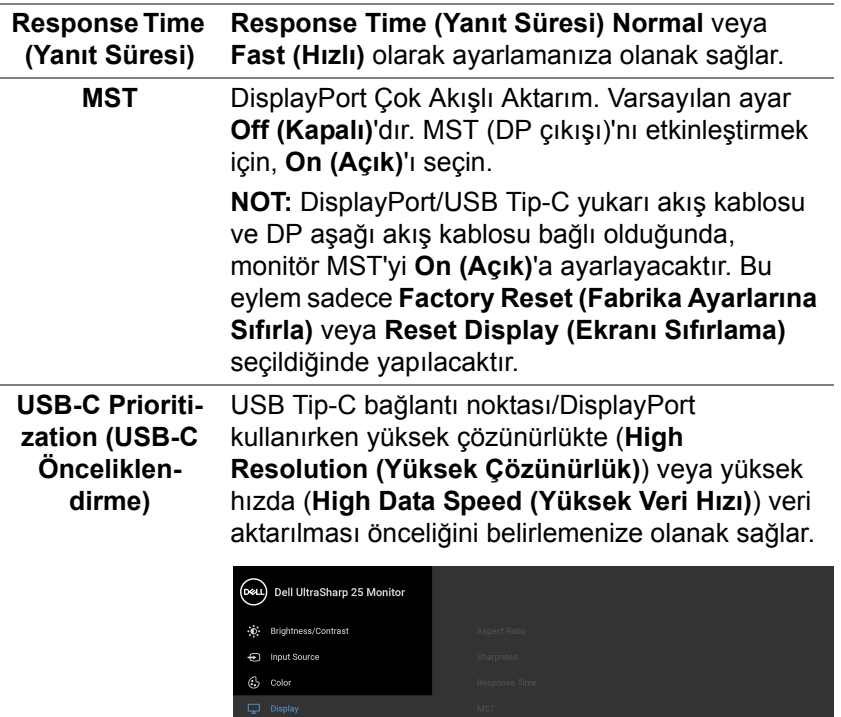

 $\Box$  Menu ☆ Personalize

III Others

 $\bullet$   $\bullet$   $\bullet$ 

High Data Speed

**NOT:** Bilgisayarınızda yerleşik bir pil paketi yoksa ve doğrudan monitörün USB Tip-C bağlantı noktasından (Dell OptiPlex Ultra Masaüstü gibi) güç sağlanıyorsa, **USB-C Prioritization (USB-C Önceliklendirme)** anında değiştirmek monitörden PC'ye giden güç kaynağını kesintiye uğratacaktır. Lütfen [USB-C Charging \(USB-C](#page-49-0) Şarjı) öğesini **On During Power Off (Güç Kapatma Sırasında Açık)** olarak ayarlayın ve USB-C Ş[arjı Güç](#page-66-0)  [Kapatma Sırasında Açık olarak ayarlandı](#page-66-0)ğında [USB-C Önceliklendirme Ayarlama](#page-66-0) kısmına bakın.

DELI

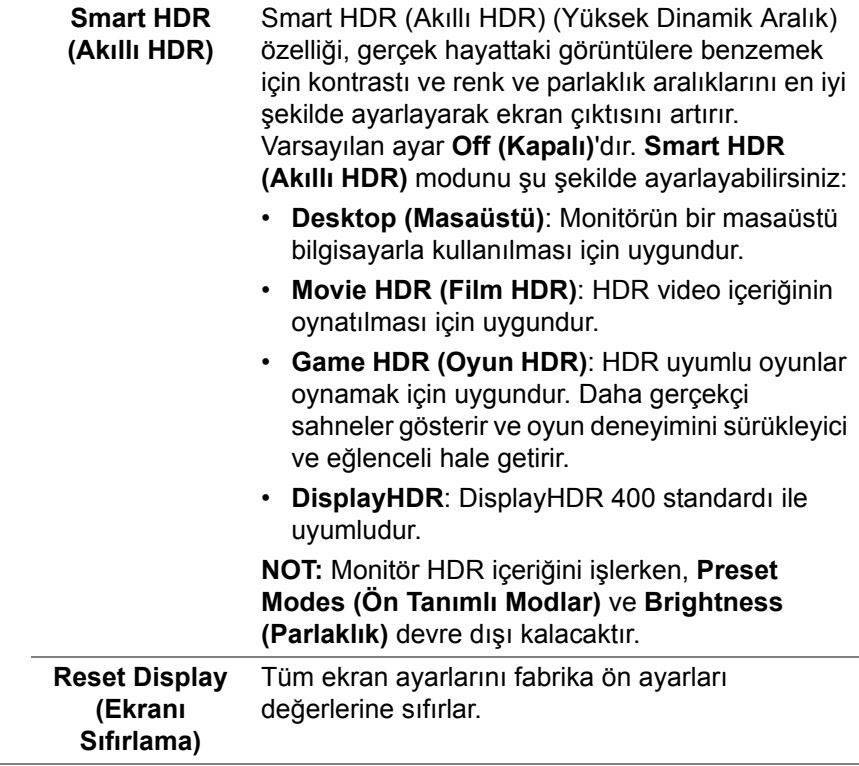

 $($ DELL

個

**Menu (Menü)** OSD ayarlarını, yani OSD dilini, bu menünün ne kadar süre açık kalacağını vs. ayarlamak için bunu seçin.

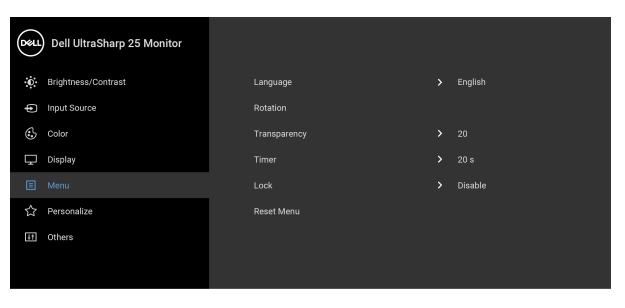

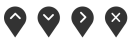

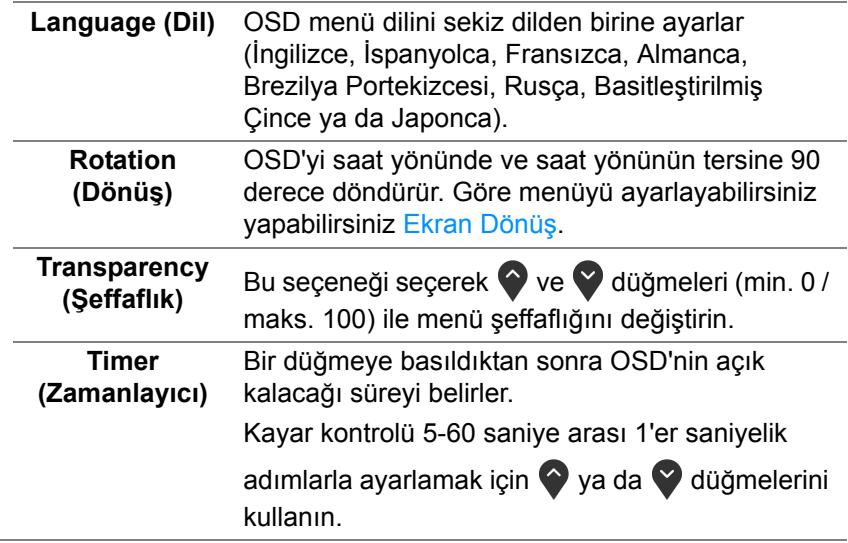

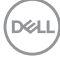

<span id="page-48-0"></span>**Lock (Kilitle)** Monitördeki kontrol düğmeleri kilitliyken, kişilerin kontrollere erişmesini önleyebilirsiniz. Ayrıca, yan yana kurulumun birden fazla monitörde yanlışlıkla etkinleştirilmesini önler.

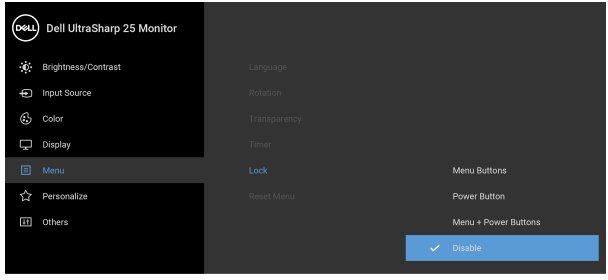

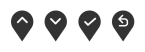

- **Menu Buttons (Menü Düğmeleri)**: Tüm Menü/ İşlev düğmeleri (Güç düğmesi hariç) kilitlenir ve kullanıcı tarafından erişilemez.
- **Power Button (Güç Düğmesi)**: Sadece Güç düğmesi kilitlenir ve kullanıcı tarafından erişilemez.
- **Menu + Power Buttons (Menü + Güç Düğmeleri)**: Her iki Menü/İşlev ve Güç düğmeleri de kilitli ve kullanıcı tarafından erişilebilir değil.

#### Varsayılan ayar **Disable (Devre Dışı Bırak)**'dir.

Alternatif Kilit Yöntemi [Menü/İşlev düğmeleri için]: Kilit seçeneklerini ayarlamak için Güç düğmesinin yanındaki Menü/İşlev düğmesini 4 saniye basılı tutabilirsiniz.

**NOT:** Düğme(ler)in kilidini açmak için Güç düğmesinin yanındaki Menü/İşlev düğmesini 4 saniye basılı tutun.

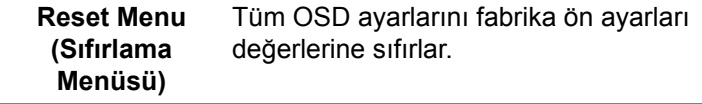

**DEL** 

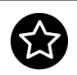

## **Personalize (Kişiselleştir)**

#### **U2520D**

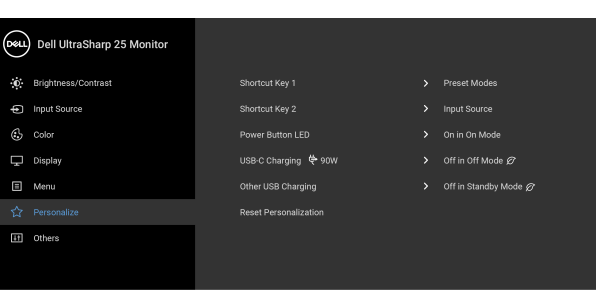

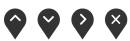

#### **U2520DR**

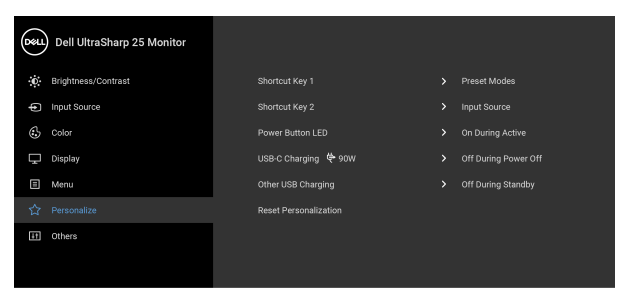

# $\bullet\bullet\bullet\bullet$

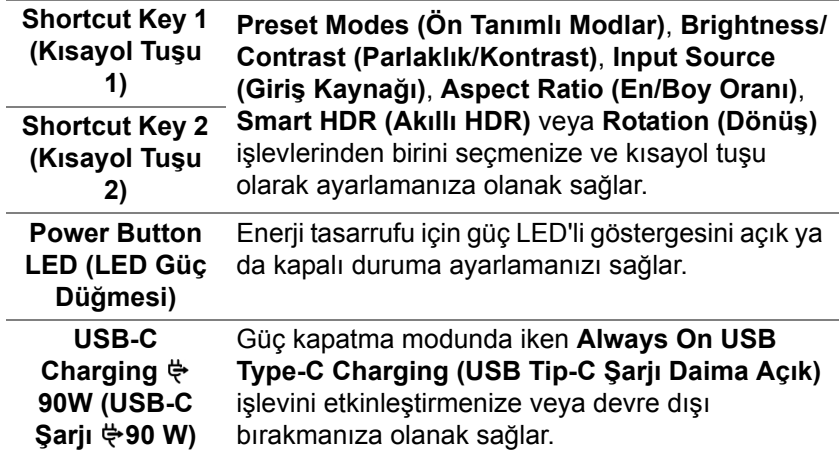

<span id="page-49-1"></span><span id="page-49-0"></span>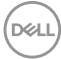

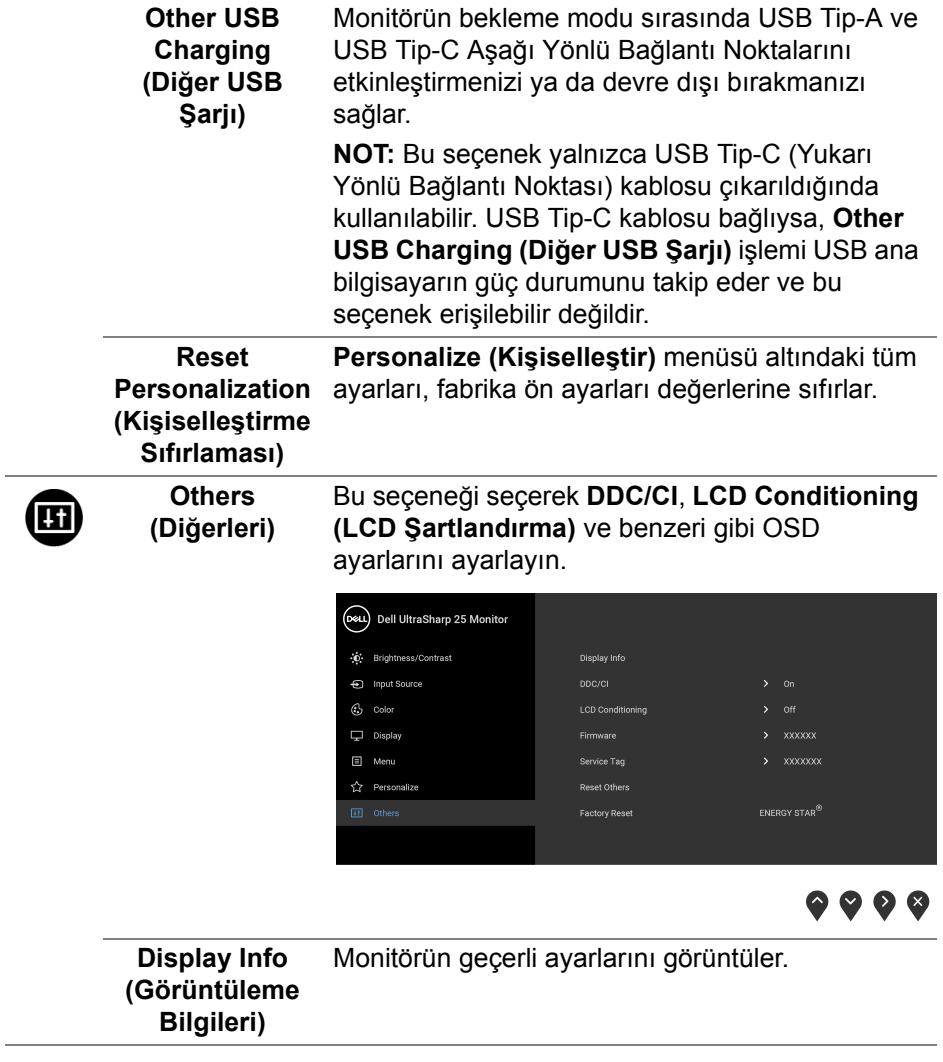

 $(\nabla \times L)$ 

**DDC/CI DDC/CI** (Display Data Channel/Command Interface), monitörünüzün parametrelerini (parlaklık, renk dengesi vs.) PC'nizdeki yazılımla ayarlamanızı sağlar. **Off (Kapalı)** öğesini seçerek bu özelliği devre dışı bırakabilirsiniz. En iyi kullanıcı deneyimi elde etmek ve monitörünüzden en iyi performansı almak için bu özelliği etkinleştirin.

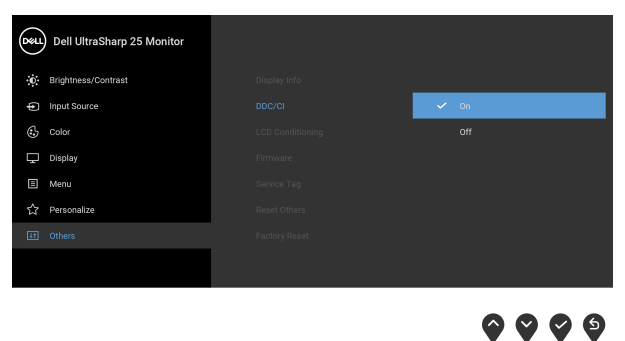

**LCD Conditioning (LCD Şartlandırma)** Görüntünün ekranda kaldığı, çok ciddi olmayan durumların düzeltilmesine yardımcı olur. Görüntü tutulması derecesine bağlı olarak programın çalışması biraz zaman alabilir. **On (Açık)**'ı seçerek bu özelliği etkinleştirebilirsiniz.

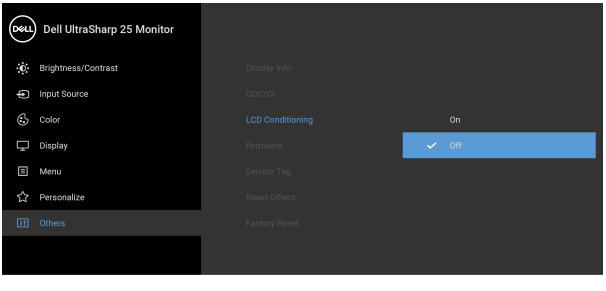

 $\bullet$   $\bullet$   $\bullet$ 

**Firmware (Bellenim)**

Monitörünüzün bellenim sürümünü gösterir.

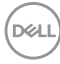

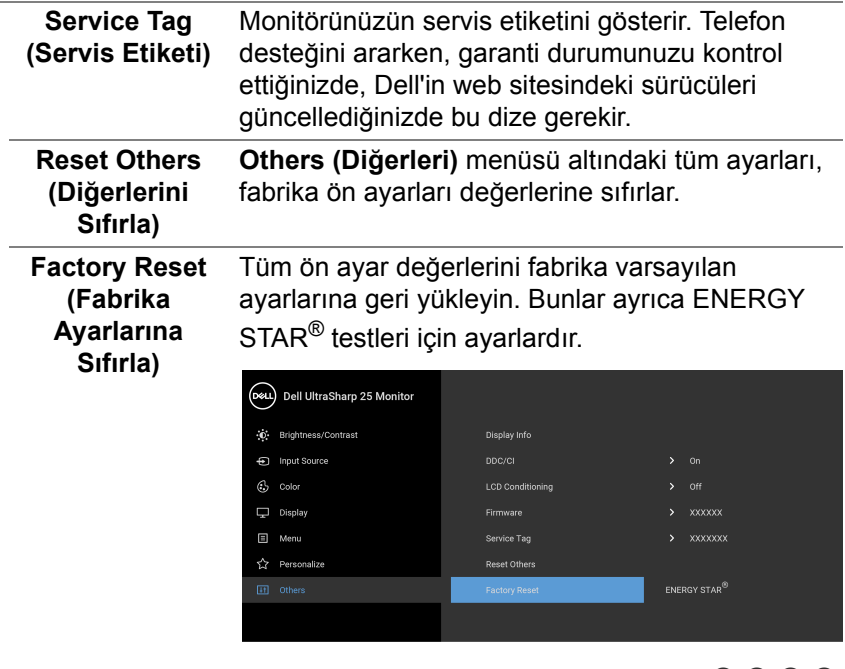

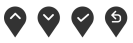

#### **OSD uyarı mesajı**

Monitör, belirli bir çözünürlük modunu desteklemediğinde, aşağıdaki mesajı görürsünüz:

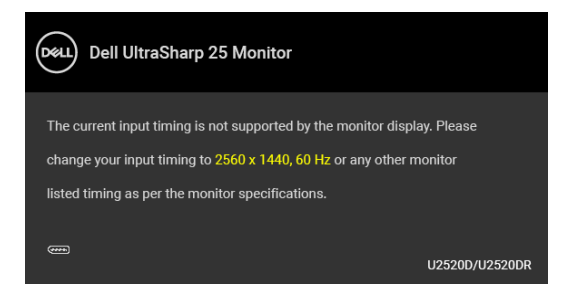

Bu mesaj, monitörün, bilgisayardan aldığı sinyal ile senkronize olamadığını gösterir. Bu monitörün desteklediği Yatay ve Dikey frekans aralıklarını görmek için [Monitörün Teknik Özellikleri](#page-13-0) kısmına bakın. Önerilen mod 2560 x 1440'dir.

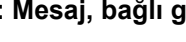

**NOT: Mesaj, bağlı giriş sinyaline göre hafif farklı olabilir.**

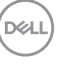

(**U2520D** için) **Brightness (Parlaklık)** seviyesini ilk kez varsayılan seviyenin üzerinde ayarladığınızda, aşağıdaki mesaj belirir:

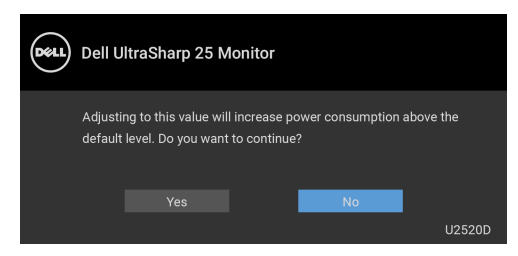

#### **NOT: Yes (Evet)'i seçerseniz, Brightness (Parlaklık) ayarını değiştirmek istediğinizde mesaj görünmeyecektir.**

**(U2520D** için) **Smart HDR (Akıllı HDR), USB-C Charging**  $\overset{\text{{}}}{\triangleright}$ **90W (USB-C Şarjı 90 W)** veya **Other USB Charging (Diğer USB Şarjı)** gibi güç tasarrufu özelliklerinin varsayılan ayarını ilk kez değiştirdiğinizde, aşağıdaki mesaj belirir:

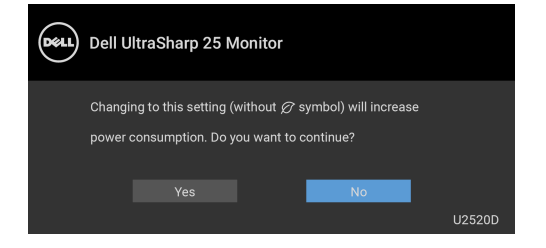

**NOT: Eğer yukarıda belirtilen özelliklerden herhangi biri için Yes (Evet)'i seçerseniz, bu özelliklerin ayarlarını bir daha değiştirmek istediğinizde mesaj görünmeyecektir. Fabrika ayarlarına sıfırlama yaptığınızda mesaj tekrar görünecektir.**

**DDC/CI** işlevi devre dışı bırakılmadan önce aşağıdaki mesajı göreceksiniz:

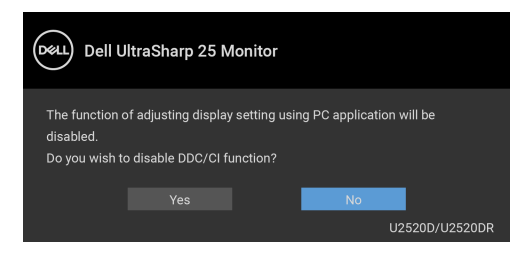

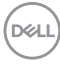

**Lock (Kilitle)** işlevi etkinleştirilmeden önce aşağıdaki mesajı göreceksiniz:

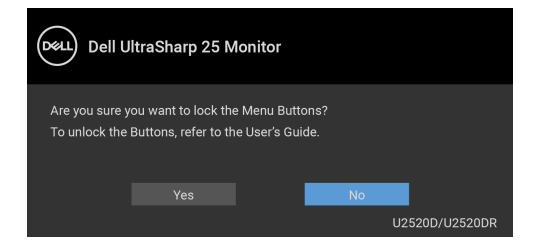

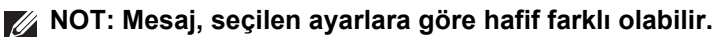

(**U2520D** için) Monitör Bekleme moduna girdiğinde, aşağıdaki mesaj görüntülenir:

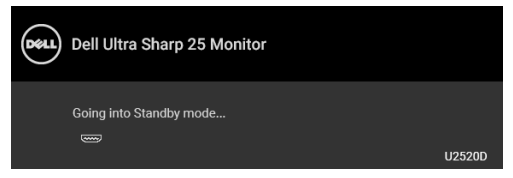

(**U2520DR** için) Monitör güç tasarrufu moduna girdiğinde, aşağıdaki mesaj görüntülenir:

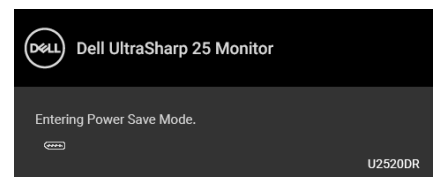

[OSD](#page-37-1)'ye ulaşmak için bilgisayarı etkinleştirin ve monitörü uyandırın.

#### **NOT: Mesaj, bağlı giriş sinyaline göre hafif farklı olabilir.**

OSD yalnızca normal çalışma modunda çalışacaktır. Aktif kapalı modda güç düğmesinden başka herhangi bir düğmeye basarsanız, seçilen girişe bağlı olarak aşağıdaki mesaj görünür:

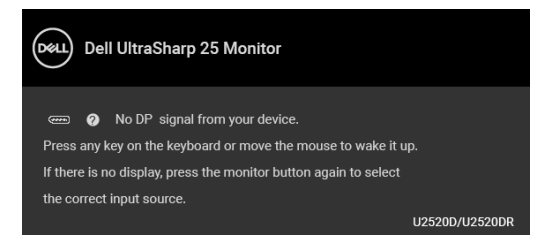

**DEL** 

[OSD](#page-37-1)'ye ulaşmak için bilgisayarı ve monitörü etkinleştirin.

**NOT: Mesaj, bağlı giriş sinyaline göre hafif farklı olabilir.**

**Smart HDR (Akıllı HDR)** etkinleştirildiğinde ve önayar modunu değiştirmeyi denediğinizde, aşağıdaki mesaj belirir:

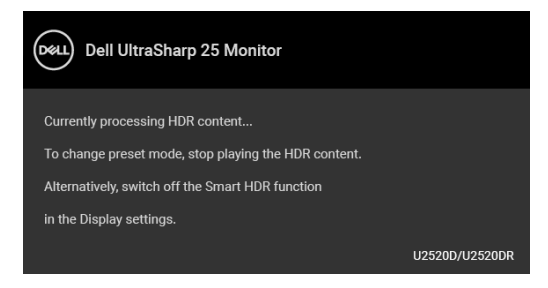

USB Tip-C, DisplayPort veya HDMI girişlerinden biri seçilmişse ve ilgili kablo takılı değilse, aşağıda gösterilen şekilde bir hareketli iletişim kutusu açılır.

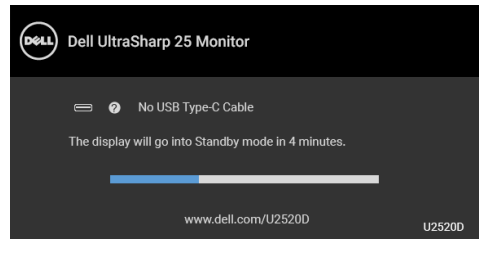

veya

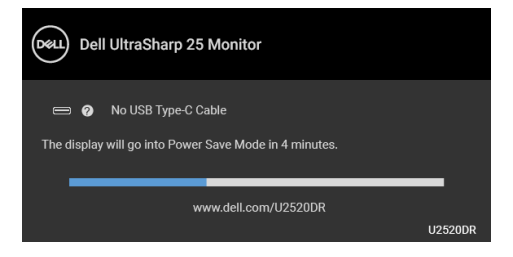

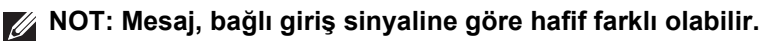

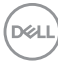

Monitör DP/HDMI girişi altındayken ve DP Alternatif Modunu destekleyen bir dizüstü bilgisayara bir USB Tip-C kablo bağlı iken, eğer [Auto Select for](#page-40-0)  [USB-C \(USB-C için Oto Seçim\)](#page-40-0) etkinleştirilirse, aşağıdaki mesaj belirir:

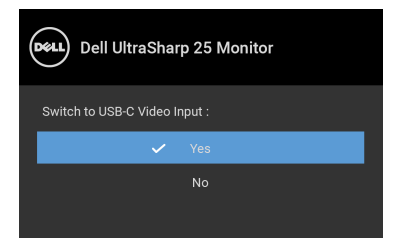

**Factory Reset (Fabrika Ayarlarına Sıfırla)** seçildiğinde, aşağıdaki mesaj belirir:

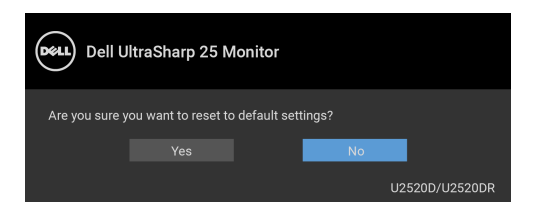

**MST** işlevi açık iken ve **USB-C Prioritization (USB-C Önceliklendirme) High Resolution (Yüksek Çözünürlük)** olarak ayarlandığında, eğer **Factory Reset (Fabrika Ayarlarına Sıfırla)** seçilmişse, aşağıdaki mesaj belirir:

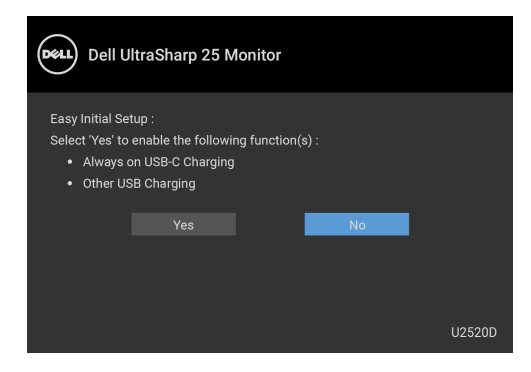

veya

DELI

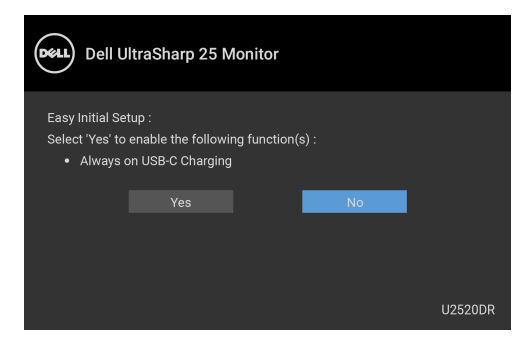

**Yes (Evet)** seçildiğinde, aşağıdaki mesaj belirir:

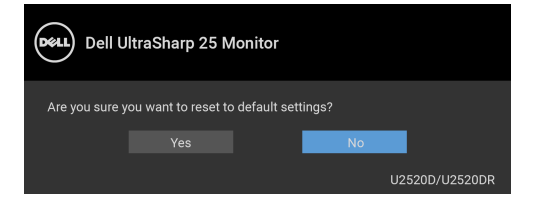

**USB-C Charging**  $\overset{\text{{\small +}}}{\diamond}$ **90W (USB-C Şarjı**  $\overset{\text{{\small +}}}{\diamond}$ **90 W) işlevi On in Off Mode (Kapalı Modunda Açık)** (**U2520D** için) / **On During Power Off (Güç Kapatmada Açık)** (**U2520DR** için) olarak ayarlanmışsa, **USB-C Prioritization (USB-C Önceliklendirme)** için mevcut ayarı değiştirirseiz, aşağıdaki mesaj belirir:

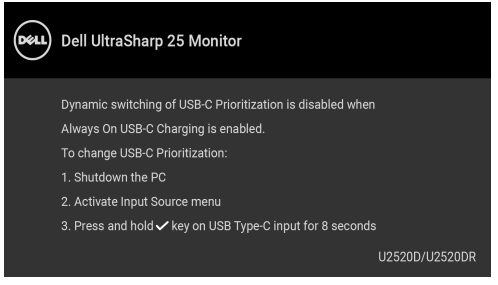

Daha fazla bilgi için [Sorun Giderme](#page-64-0) bölümüne bakın.

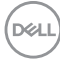

## **En yüksek çözünürlüğün ayarlanması**

Monitörü en yüksek çözünürlüğe ayarlamak için: Windows $^{\circledR}$  7, Windows $^{\circledR}$  8 ve Windows $^{\circledR}$  8.1'de:

- **1.** Yalnızca Windows® 8 ve Windows® 8.1'de, klasik masaüstüne geçmek için Masaüstü karosuna geçin.
- **2.** Masaüstünü sağ tıklatın ve **Ekran Çözünürlüğü**'yi seçin.
- **3. Ekran Çözünürlüğü** açılır listesini tıklatın ve **2560 x 1440**'i seçin.
- **4. Tamam**'ı tıklatın.

Windows® 10'da:

- **1.** Masaüstüne sağ tıklayın ve **Görüntü ayarları** üzerine tıklayın.
- **2. Gelişmiş görüntü ayarları** üzerine tıklayın.
- **3. Çözünürlük** indirme listesine tıklayın ve **2560 x 1440** öğesini seçin.
- **4. Uygula** üzerine tıklayın.

Eğer seçenekler arasında 2560 x 1440'i göremiyorsanız, grafik kartınızın sürücüsünü güncelleştirmeniz gerekebilir. Bilgisayarınıza bağlı olarak aşağıdaki işlemlerden birini tamamlayın:

Eğer bir Dell masaüstü ya da taşınabilir bilgisayarınız varsa:

• <http://www.dell.com/support>, adresine gidin, servis etiketinizi girin ve grafik kartınız için en yeni sürücüleri indirin.

Eğer Dell dışında bir bilgisayar kullanıyorsanız (taşınabilir ya da masaüstü):

- Bilgisayarınızın destek sitesine gidin ve en yeni grafik sürücüsünü indirin.
- Grafik kartınızın web sitesine gidin ve en yeni grafik sürücülerini indirin.

## **HDR içeriğini görüntülemek veya oynatmak için gereksinimler**

#### **(1) Ultra BluRay DVD veya Oyun konsolları aracılığıyla**

DVD oynatıcının ve Oyun konsollarının HDR özellikli olduğundan emin olun, örn. Panasonic DMP-UB900, x-Box One S, PS4 Pro. Uygun grafik kartı sürücülerini indirin ve yükleyin (PC uygulamaları için), aşağıya bakınız.

#### **(2) PC aracılığıyla**

Kullanılan grafik kartının HDR özellikli olduğundan, örn. HDMI2.0a (HDR seçeneği ile) uyumlu olduğundan ve HDR grafik sürücüsünün kurulu olduğundan emin olun. HDR özellikli oyuncu uygulaması kullanılmalıdır, örn. Cyberlink PowerDVD 17, Windows 10 Movies and TV uygulaması.

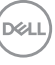

Örneğin, aşağıdaki grafik kartlarıyla birlikte verilen Dell XPS8910, Alienware Aurora R5.

HDR desteğine sahip Dell Grafikleri sürücüsü: Masaüstü/dizüstü bilgisayarınız için HDR oynatmayı destekleyen en son grafik sürücüsünü indirmek için Dell destek sayfasına bakın.

Nvidia

HDR özellikli Nvidia grafik kartları: GTX1070, GTX1080, P5000, P6000 vb. HDR özellikli Nvidia ekran kartları için,<www.nvidia.com>Nvidia web sitesine bakın.

Tam Ekran Oynatım modunu destekleyen sürücü (ör. PC oyunları, UltraBluRay oynatıcıları), Win 10 Redstone 2 OS'de HDR: 381.65 ya da daha yeni.

#### AMD

HDR özellikli AMD grafik kartları: RX480, RX470, RX460, WX7100, WX5100, WX4100 vb. Tüm HDR özellikli AMD grafik kartları için, <www.amd.com>sitesine bakınız. HDR sürücü destek bilgilerini kontrol edin ve en son sürücüyü <www.amd.com>sitesinden indirin.

Intel (Entegre Grafikler)

HDR özellikli sistem: CannonLake veya sonraki

Uygun HDR oynatıcı: Windows 10 Movies and TV uygulaması

HDR destekli İşletim Sistemi: Windows 10 Redstone 3

HDR destekli Sürücü: En son HDR sürücüsü için <downloadcenter.intel.com>sitesini ziyaret ediniz

**NOT: OS aracılığıyla HDR oynatma (örn. Masaüstü içindeki bir pencerede HDR oynatma), uygun oynatıcı uygulamalarıyla Win 10 Redstone 2 veya daha sonraki sürümlerini gerektirir, örn. PowerDVD17. Korunan içeriği oynatmak, uygun DRM yazılımı ve/veya donanımı gerektirir, örn. Microsoft Playready™. HDR destek bilgileri için Microsoft web sitesine bakınız.**

## <span id="page-60-0"></span>**Eğdirme, döndürme ve dikey uzatmanın kullanılması**

**NOT: Aşağıdaki talimatlar monitörünüz ile birlikte gönderilen standı iliştirmek içindir. Başka bir yerden satın aldığınız bir standı takıyorsanız, standla birlikte verilen kurulum talimatlarını uygulayın.**

#### **Eğdirme, döndürme**

Stand monitöre takılıyken, monitörü en rahat görüntüleme açısına döndürebilir ve eğdirebilirsiniz.

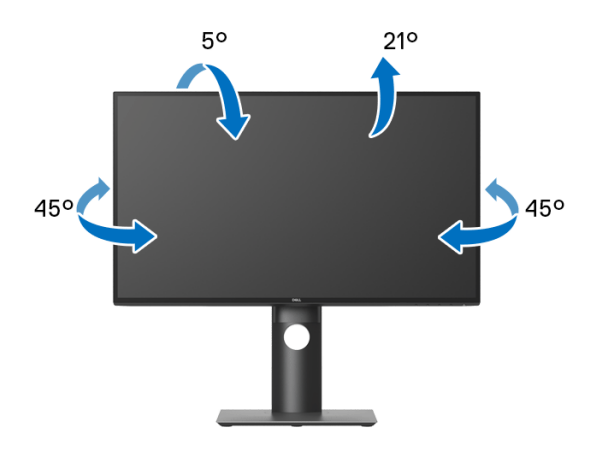

**NOT: Stand fabrikada kurulmamış olarak gönderilir.**

#### <span id="page-60-1"></span>**Dikey uzatma**

**NOT: Stand, dik olarak 130 mm'ye kadar uzayabilir. Aşağıdaki resimde, standın dik olarak nasıl uzatıldığı gösterilmektedir.**

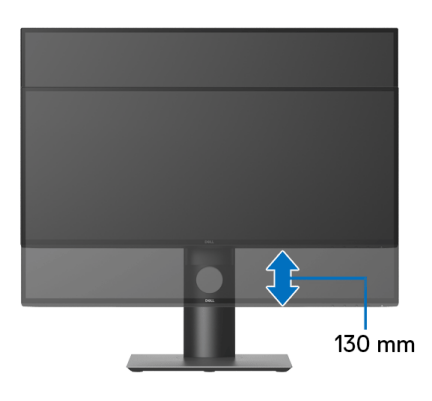

DØLI

## **Monitörün döndürülmesi**

Monitörünüzü döndürmeden önce monitörün alt kenarını çarpmamak için tam olarak uzatıldığından [\(Dikey uzatma\)](#page-60-1) ve tam olarak eğdirildiğinden emin olun.

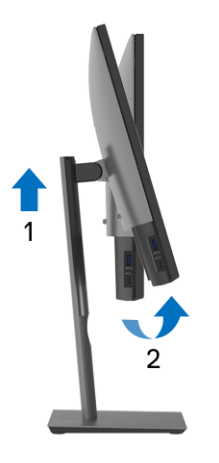

**Saat yönünde çevir**

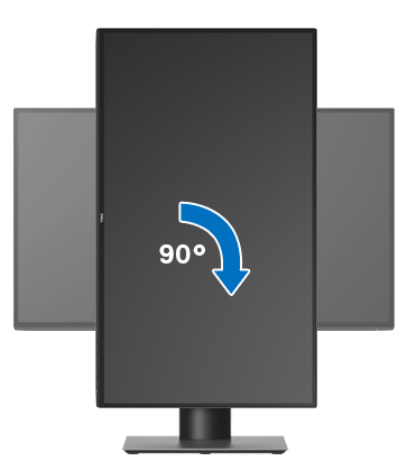

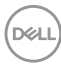

#### **Saatin tersi yönde çevirin**

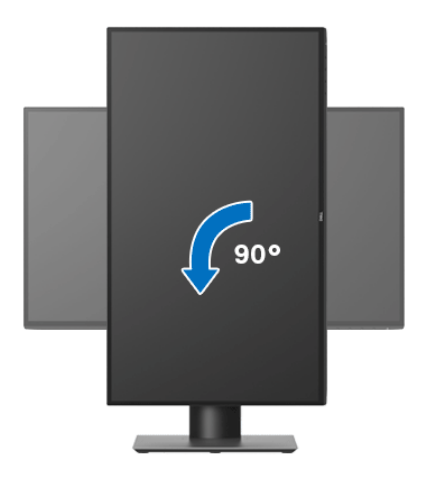

- **NOT: Dell bilgisayarınızda, Ekran Dönüş işlevinden yararlanmak için (Yatay - Dikey görünüm), bu monitörle birlikte verilmeyen bir güncelleştirilmiş grafik sürücüsü gerekmektedir. Bu grafik sürücüsünü indirmek için** <www.dell.com/support> **adresine gidin ve en yeni sürücü güncelleştirmeleri için Video Sürücülerinin İndirme bölümüne bakın.**
- **NOT: Dikey Görünüm Modunda, yoğun grafikli uygulamalarda (3D Oyunlar gibi) performans düşüşü yaşayabilirsiniz.**

#### **Sisteminizin rotasyon ekran ayarlarını yapma**

Monitörünüzü döndürdükten sonra, sisteminizin Döner Görüntüleme Ayarlarını yapmak için aşağıdaki işlemleri tamamlamanız gerekmektedir.

**NOT: Eğer monitörünüzü Dell markalı olmayan bir bilgisayarla kullanıyorsanız, ekrandaki 'içeriklerin' döndürülmesi hakkında daha fazla bilgi için grafik sürücüsünün ya da bilgisayar üreticisinin web sitesine bakmanız gerekmektedir.**

Döner Ekran Ayarlarını düzenlemek için:

- **1.** Masaüstünü sağ tıklatın ve **Özellikler**'i seçin.
- **2. Ayarlar** sekmesini seçin ve **Gelişmiş**'i tıklatın.
- **3.** Eğer bir ATI grafik kartına sahipseniz, **Döndürme** sekmesini seçin ve istediğiniz döndürme yönünü belirleyin.

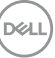

- **4.** Eğer bir **nVidia** grafik kartına sahipseniz, nVidia sekmesini tıklatın, sol sütunda, **NVRotate**'i seçin ve daha sonra tercih ettiğiniz dönüş yönünü belirleyin.
- **5.** Eğer Intel® grafik kartı kullanıyorsanız **Intel** grafikleri sekmesini seçin, **Grafik Özellikleri**'ni tıklatın, **Dönüş** sekmesini seçin ve istediğiniz dönüş yönünü belirleyin.

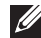

**NOT: Eğer döndürme seçeneğini görmüyorsanız ya da düzgün çalışmıyorsa,** <www.dell.com/support> **adresine gidin ve grafik kartınız için en yeni sürücüyü indirin.**

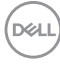

# <span id="page-64-0"></span>**Sorun Giderme**

**UYARI: Bu bölümdeki işlemlerden herhangi birine başlamadan önce**  [Güvenlik talimatları](#page-74-0)**'nı uygulayın.**

## **Kendi kendini test**

Monitörünüzde, cihazın düzgün çalışıp çalışmadığını kontrol etmenizi sağlayan bir kendi kendini test özelliği bulunmaktadır. Eğer monitörünüz ve bilgisayarınız düzgün bağlanmışsa, ancak monitör ekranı koyu rengini koruyorsa, aşağıdaki işlemleri gerçekleştirerek monitörünüzün kendi kendini test özelliğini çalıştırın:

- **1.** Bilgisayarınızı ve monitörünüzü kapatın.
- **2.** Video kablosunu bilgisayarın arkasından çıkartın.
- **3.** Monitörü açın.

Eğer monitör video sinyalini algılamıyorsa ve düzgün çalışıyorsa ekranda hareketli bir iletişim kutusu görünür (siyah arka plan üzerinde). Kendi kendini test modunda güç LED'i beyaz renkte kalır. Ayrıca ekranda, seçilen girişe bağlı olarak aşağıdaki iletişim kutularından biri sürekli olarak geçecektir.

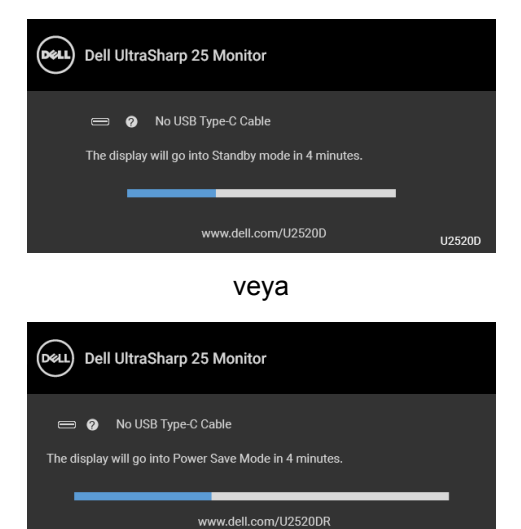

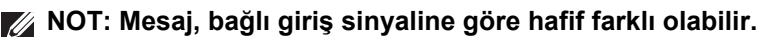

**4.** Bu kutu, sistemin normal çalışması sırasında, video kablosu çıktığında ya da zarar gördüğünde de gösterilir.

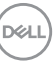

**U2520DR** 

**5.** Monitörünüzü kapatın ve video kablosunu tekrar takın; daha sonra bilgisayarınızı ve monitörünüzü açın.

Monitörünüz düzgün çalıştığından, eğer bir önceki işlemi kullandıktan sonra monitörünüzün ekranı siyah renkte kalmaya devam ediyorsa, video denetleyicinizi ve bilgisayarınızı kontrol edin.

## **Dahili arıza teşhis**

Monitörünüzde, ekranla ilgili yaşadığınız sorununun, monitörünüzle mi yoksa bilgisayarınız ve video kartınızla mı ilgili olduğunu belirlemenize yardımcı olacak bir dahili arıza teşhis özelliği bulunmaktadır.

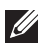

**NOT: Dahili arıza teşhisi, yalnızca video kablosu çıktığında ve monitör kendi kendini test modunda olduğunda çalıştırabilirsiniz.**

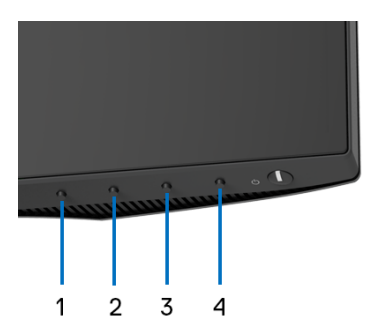

Dahili arıza teşhisi çalıştırmak için:

- **1.** Ekranın temiz olduğundan emin olun (ekranın yüzeyinde toz parçacıkları bulunmamalıdır).
- **2.** Açılır bir menü belirinceye kadar **Düğme 4**'e yaklaşık 4 saniye basılı tutun.
- **3.** Tanılama aracını seçmek için **Düğme 1** veya **Düğme 2**'yi kullanın ve onaylamak için **Düğme 3**'ü kullanın. Tanılama programının başında gri bir test deseni görünür.
- **4.** Ekranda herhangi bir anormallik olup olmadığını kontrol edin.
- **5.** Test desenlerini değiştirmek için **Düğme 1**'e tekrar basın.
- **6.** Ekranı kırmızı, yeşil, mavi, siyah ve beyaz renkli ekran metinlerinde incelemek için 4. ve 5. adımları tekrarlayın.
- **7.** Tanılama programını sonlandırmak için **Düğme 1**'e basın.

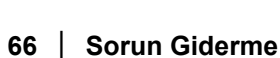

**DEL** 

## <span id="page-66-0"></span>**USB-C Şarjı Güç Kapatma Sırasında Açık olarak ayarlandığında USB-C Önceliklendirme Ayarlama**

Eğer [USB-C Charging \(USB-C](#page-49-1) Şarjı), **On in Off Mode (Kapalı Modunda Açık)**  (**U2520D** için) / **On During Power Off (Güç Kapatmada Açık)** (**U2520DR** için) olarak ayarlanmışsa, monitör sadece Pc'niz kapandığında **USB-C Prioritization (USB-C Önceliklendirme)** ayarlarını ayarlamanıza olanak sağlar.

- **1.** PC'nizin kapalı olduğundan emin olun.
- **2. Input Source (Giriş Kaynağı)** kısayol menüsünü görüntülemek için güç düğmesi dışında herhangi bir kontrol düğmesine basın.
- **3.** veya düğmesini kullanarak **USB Type-C (USB Tip-C)**'yi vurgulayın.

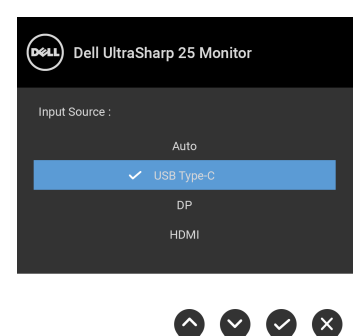

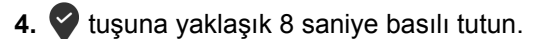

**5. USB-C Prioritization (USB-C Önceliklendirme)** yapılandırma mesajı görünecektir.

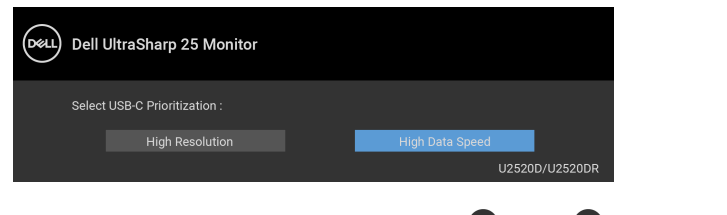

- **6.** Tercih edilen aktarma önceliğini belirlemek için veya v düğmesini kullanın.
- **7.** Bilgisayarı açtıktan sonra ayar etkili olacaktır.

DELI

## **Sık karşılaşılan sorunlar**

Aşağıdaki tabloda, sık karşılaşılan monitör sorunlarıyla ilgili genel bilgiler ve olası çözümler bulunmaktadır:

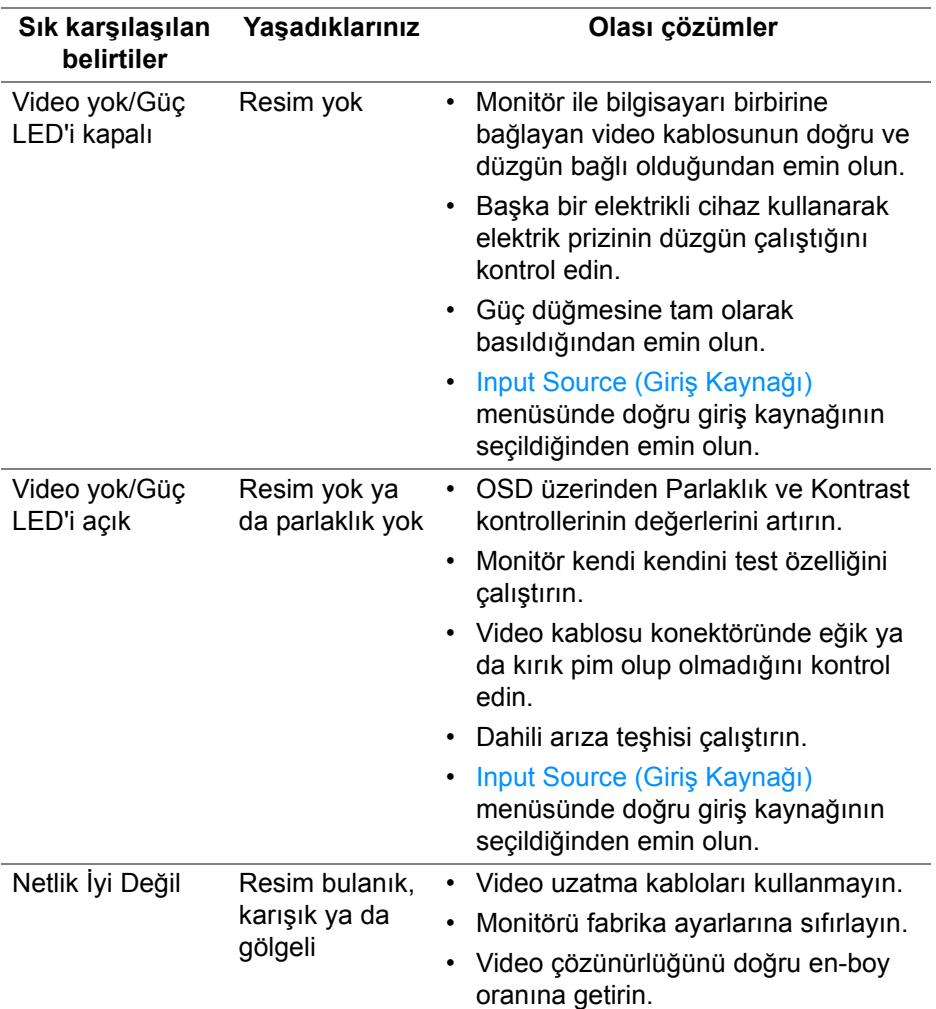

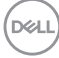

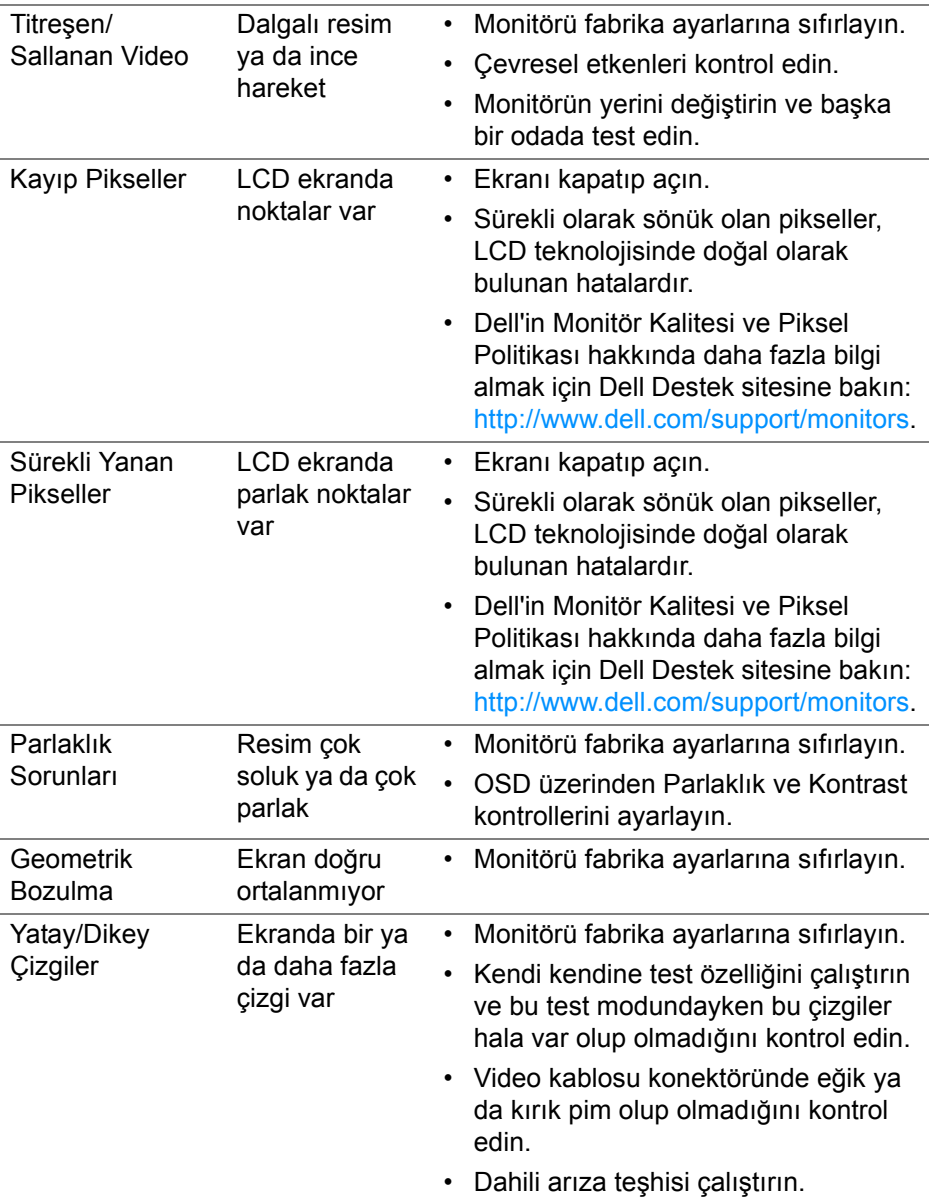

 $($ DELL

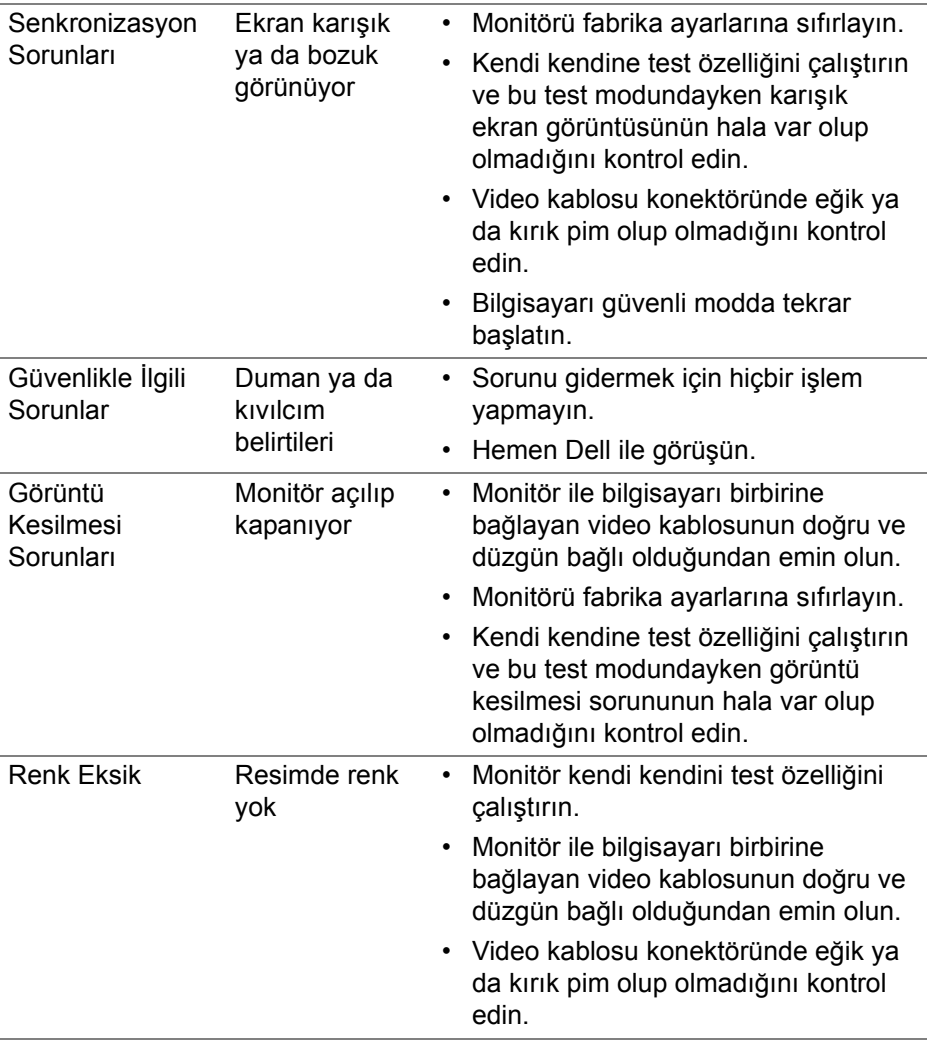

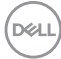

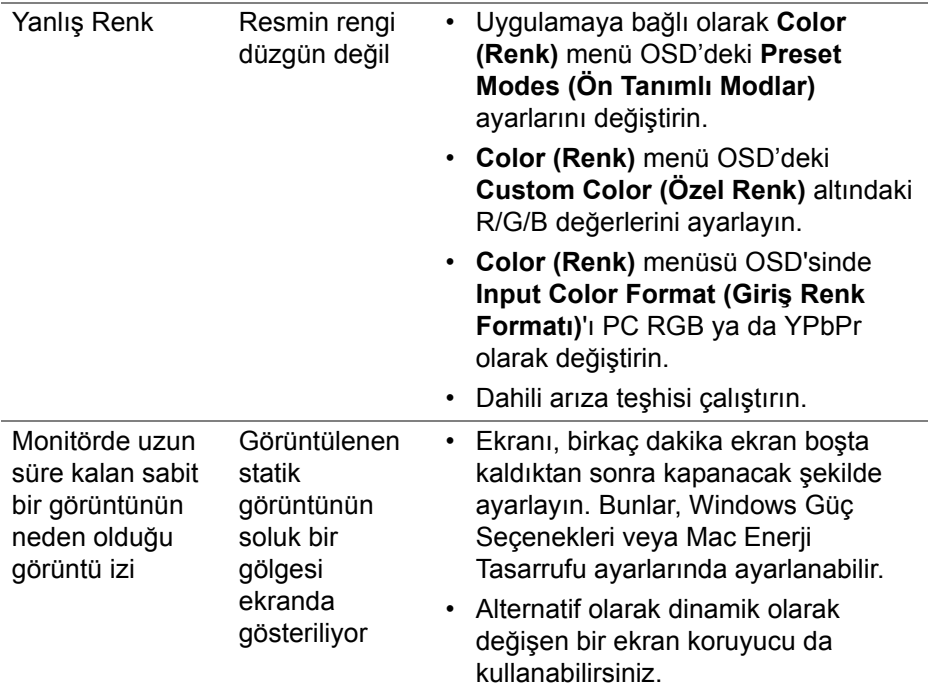

## **Ürüne özgü sorunlar**

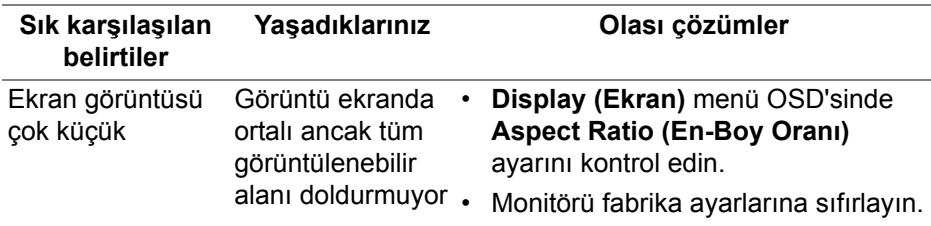

 $(\nabla \times L)$ 

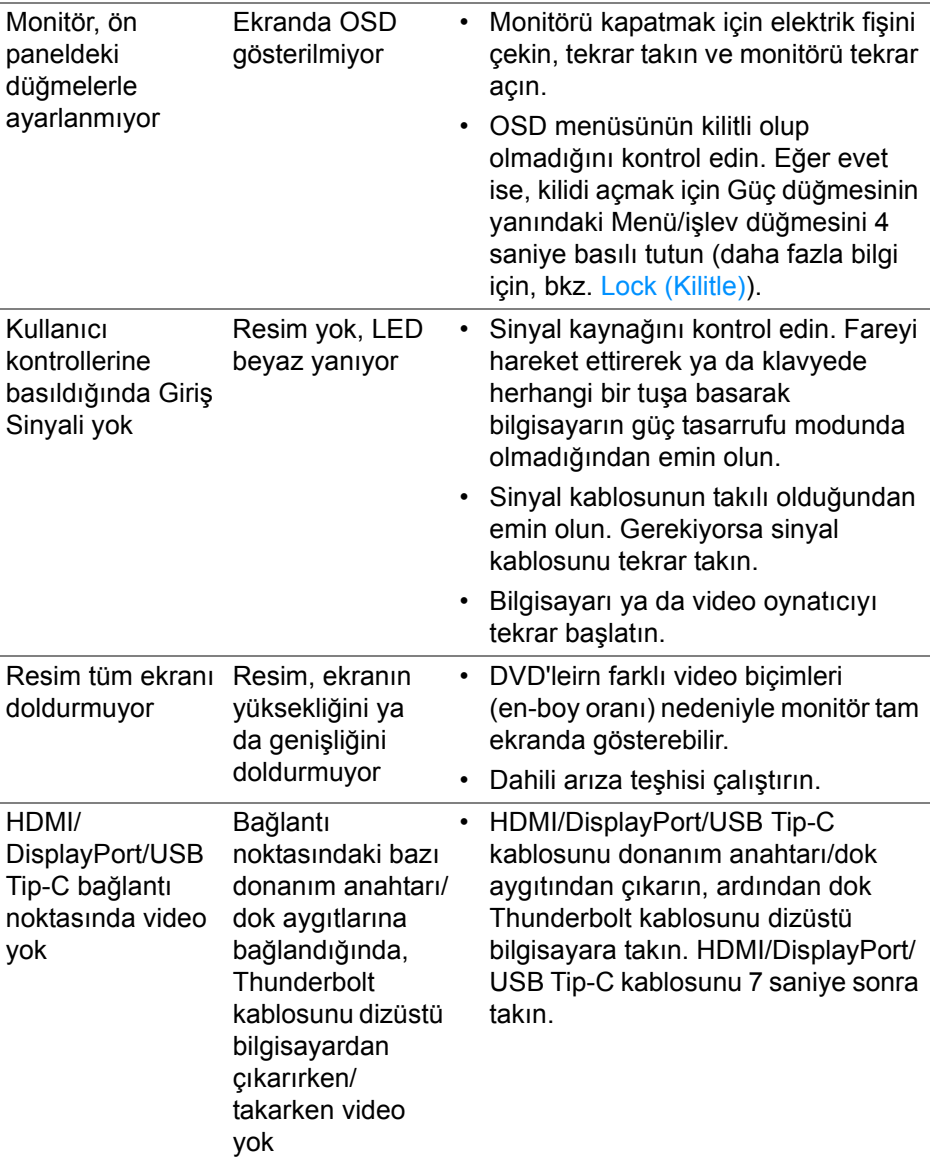

 $(\text{bell})$
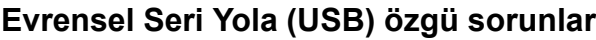

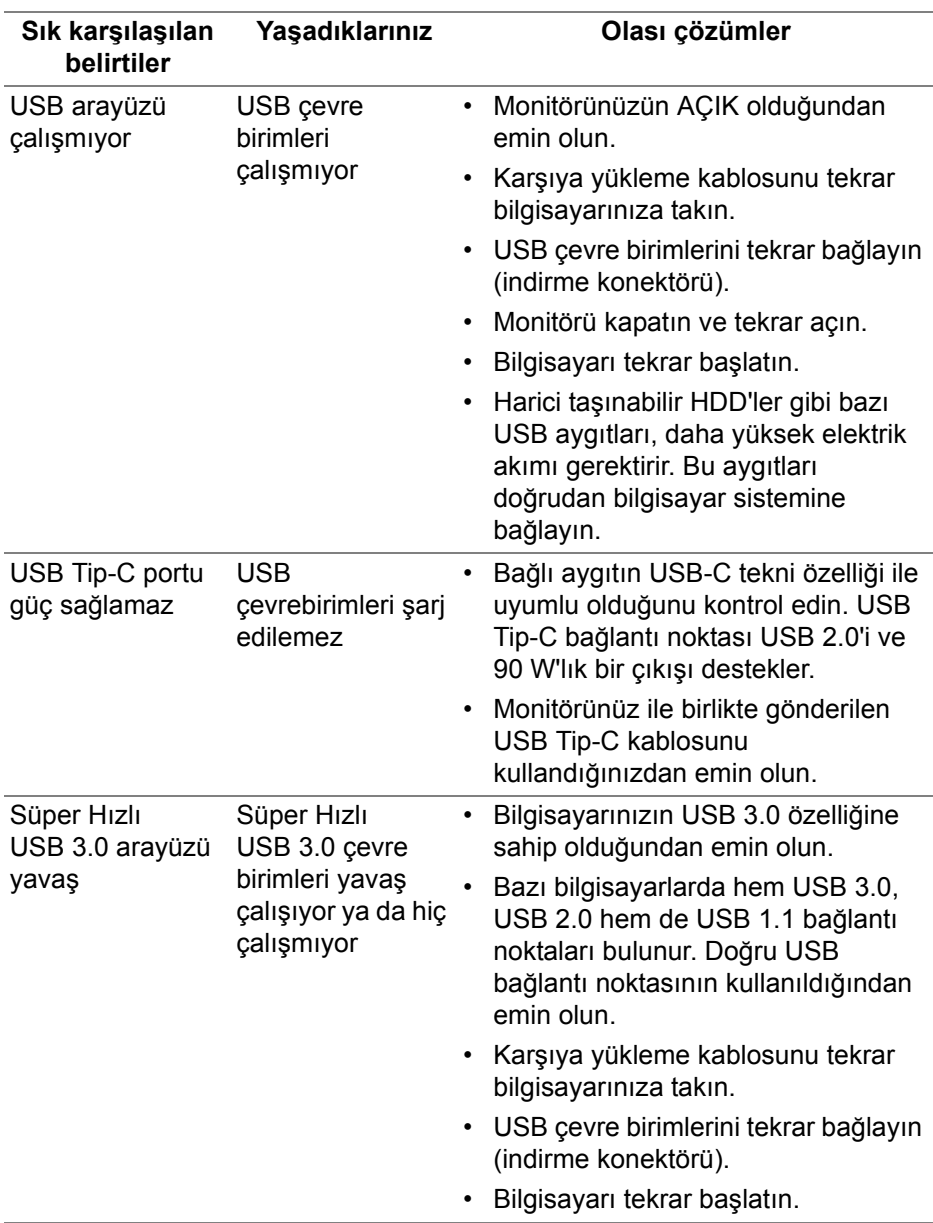

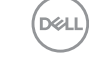

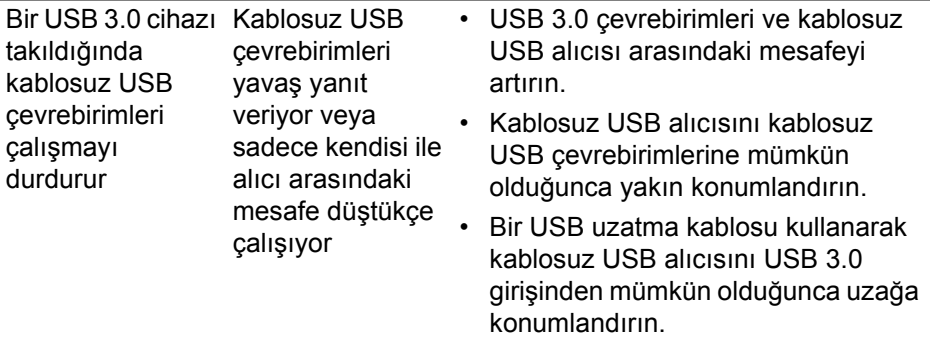

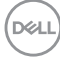

# **Ek**

#### **UYARI: Güvenlik talimatları**

#### **UYARI: Bu belgede açıklanandan başka kontroller, ayarlamalar ya da işlemler yapmak, elektrik çarpması, elektrik tehlikeleri ve/veya mekanik tehlikelere maruz kalmaya neden olabilir.**

Güvenlik talimatları hakkında bilgi için, Güvenlik, Çevre ve Düzenleyici Bilgilere (SERI) bakınız.

#### **FCC uyarıları (Yalnızca ABD) ve diğer yasal bilgiler**

FCC uyarıları ve diğer yasal bilgiler için web sitemizdeki [www.dell.com/regulatory\\_compliance](https://www.dell.com/regulatory_compliance) adresindeki yasal uyumla ilgili sayfaya bakın.

### **Dell ile İrtibata Geçme**

ABD'deki müşteriler 800-WWW-DELL (800-999-3355) numaralı telefonu arayabilirler.

**NOT: Eğer İnternet bağlantınız yoksa, iletişim bilgilerini ürünün faturasında, ambalaj fişinde, makbuzda ya da Dell ürün kataloğunda bulabilirsiniz.**

**Dell, çok sayıda çevrimiçi ve telefon tabanlı destek ve hizmet seçeneği sunmaktadır. Bu hizmetlerin kullanılabilirliği ülkeye ve ürüne göre değişmektedir ve bazı hizmetler sizin bulunduğunuz bölgede sunulmuyor olabilir.** 

- Çevrimiçi teknik yardım —<www.dell.com/support/monitors>
- Dell ile temasa geçme —<www.dell.com/contactdell>

## **Enerji etiketi ve ürün bilgi sayfası için AB ürün veritabanı**

U2520D: <https://eprel.ec.europa.eu/qr/344559>

DØL